### **USB Slot Type D1**

### **Manuel** utilisateur

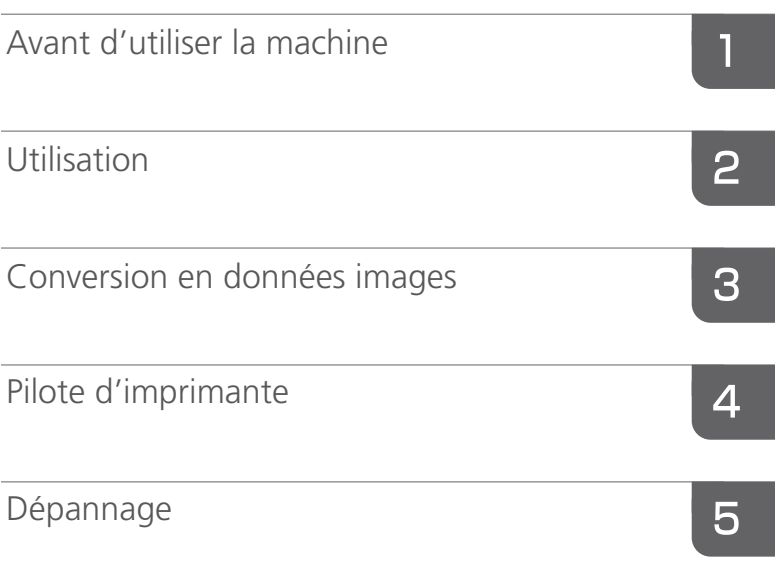

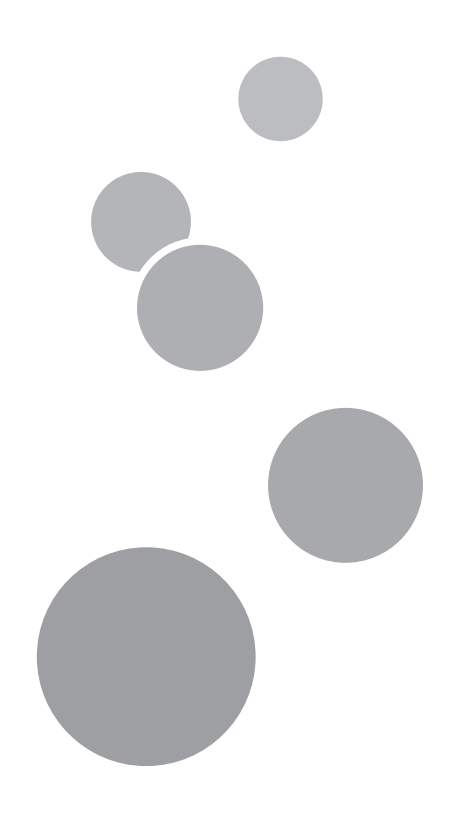

Lisez ce manuel attentivement avant d'utiliser ce produit et conservez-le à portée de main afin de pouvoir vous référer ultérieurement.

### <span id="page-2-0"></span>**Introduction**

Ce manuel contient des instructions détaillées et des remarques concernant le fonctionnement et l'utilisation de cette machine. Il est impératif de le lire attentivement avant toute utilisation de la machine afin d'assurer une sécurité et une productivité optimales. Conservez-le à portée de main pour pouvoir le consulter en cas de besoin.

Cette option est disponible sur le modèle DD 5450.

**Marques** 

● Microsoft, Windows et Windows Vista sont des marques déposées ou des marques de Microsoft Corporation aux États-Unis et dans d'autres pays. Toutes les autres marques sont la propriété de leur détenteur respectif.

#### **REMARQUE**

Le contenu de ce manuel est sujet à modification sans préavis. Certaines illustrations de ce manuel peuvent être légèrement différentes de la machine. Certaines options peuvent ne pas être disponibles dans certains pays. Pour plus de détails, contacter le revendeur local.

## <span id="page-3-0"></span>**À propos de la CLÉ USB**

● Utiliser exclusivement la CLÉ USB fournie. En cas d'utilisation d'une CLÉ USB du commerce, celle-ci risque de ne pas fonctionner correctement. Notamment, les CLÉS USB dotées de fonctions telles que la compression automatique, le cryptage de fichiers et la sécurité, etc., risquent de ne pas être utilisables.

#### **Restrictions relatives à la CLÉ USB**

- \* Ne pas modifier le dossier « IMAGES » de l'ordinateur.
- \*En cas de modification du nom des données sur l'ordinateur, noter que les caractères possibles et leur nombre sont limités. (« [Enregistrement des données sur la CLÉ USB sur l'ordinateur](#page-15-0) »  $\rightarrow$  voir [P.10](#page-15-0))
- \*Si l'on déconnecte la CLÉ USB de l'ordinateur, cliquer sur l'icône PC Card (Carte PC) dans la barre des tâches et suivre les instructions qui s'affichent pour une déconnexion correcte. (Voir le manuel d'utilisation de l'ordinateur pour plus de détails.)
- \*Le format de la CLÉ USB doit être FAT (FAT12/FAT16/FAT32). Les autres formats (NTFS, exFAT, etc.) sont incompatibles.

#### **Instructions d'utilisation**

- Respecter les instructions de ce manuel utilisateur afin d'utiliser correctement ce produit.
- Les données stockées sur la CLÉ USB peuvent être supprimées (détruites) dans les cas suivants. Il convient de noter que nous ne pouvons en aucun cas être tenus pour responsables de la suppression ou de la destruction de données.

#### **Il est recommandé de conserver une sauvegarde des données importantes sur un autre support (DVD, disque dur, etc.).**

- 1. Si le client ou un tiers n'utilise pas correctement la CLÉ USB.
- 2. Si la CLÉ USB est affectée par l'électricité statique ou le bruit électrique.
- 3. Si la CLÉ USB est déconnectée du port USB en cours d'écriture ou de lecture, ou si la machine est mise hors tension.
- 4. Si aucune écriture ou lecture n'est effectuée sur la CLÉ USB pendant une période prolongée.
- Si la CLÉ USB est initialisée (formatée), toutes les données stockées sont supprimées. Veiller à sauvegarder les données nécessaires.
- Étant donné que la durée de vie de la CLÉ USB est limitée, le stockage ou la reproduction des données d'image risque d'être impossible en cas d'utilisation pendant une période prolongée. Dans ce cas, acheter une nouvelle CLÉ USB.
- Ne pas utiliser ou stocker la CLÉ USB dans un environnement susceptible de comporter de l'électricité statique ou du bruit électrique.
- Ne pas faire tomber la CLÉ USB et ne pas la soumettre à des chocs violents ou à de fortes chaleurs.
- L'électricité statique ou un choc violent risquent de détruire la CLÉ USB et de rendre le stockage ou la reproduction des données impossible. Dans ce cas, acheter une nouvelle CLÉ USB.
- Ne pas toucher les bornes de la CLÉ USB avec les mains ou un objet métallique.
- Conserver la CLÉ USB à l'abri de la chaleur, de l'humidité ou du rayonnement solaire directe.
- Conserver la CLÉ USB hors de portée des enfants.
- Ne pas stocker la CLÉ USB dans un endroit poussiéreux.
- Si la CLÉ USB est utilisée via un concentrateur USB, elle risque de ne pas fonctionner correctement.
	- **\* L'usage et les fonctionnalités sont susceptibles d'être modifiées sans préavis.**
	- **\* Étant donné que les supports d'enregistrement tels que les CLÉS USB sont des consommables, ils ne sont pas couverts par la garantie.**

### <span id="page-4-0"></span>**Consignes de sécurité**

Lors de l'utilisation de la machine, les consignes de sécurité suivantes doivent toujours être respectées.

#### **Sécurité pendant l'utilisation**

Dans ce manuel, les symboles importants suivants sont utilisés :

#### **ATTENTION**

Indique une situation potentiellement dangereuse qui, si les consignes ne sont pas respectées, peut entraîner des blessures légères ou modérées, ou des dommages matériels.

#### **Pictogrammes et autres symboles utilisés dans le manuel**

Dans ce manuel, les éléments importants sont repérés par des symboles. Il est impératif de lire les descriptions correspondantes. Chaque symbole/notation a la signification suivante.

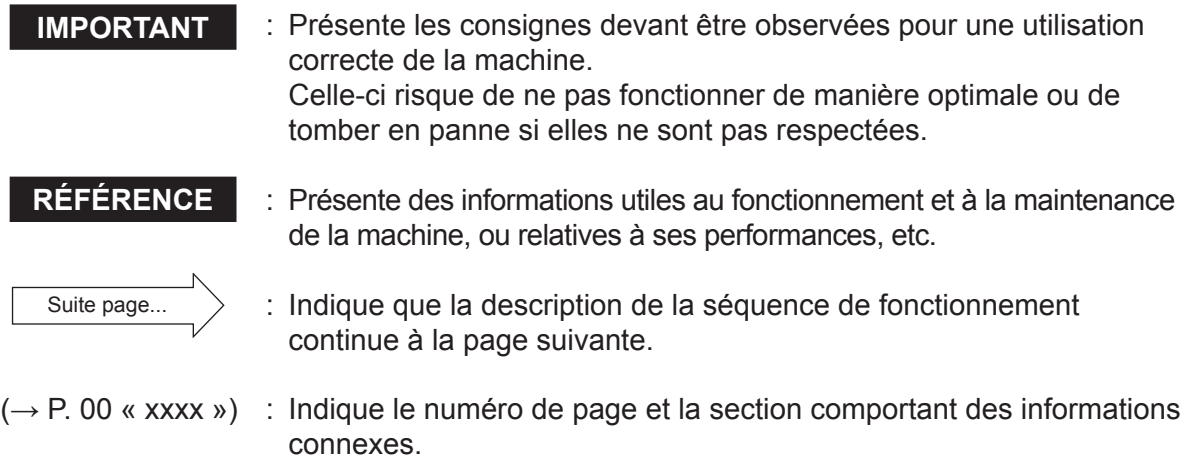

### **Table des matières**

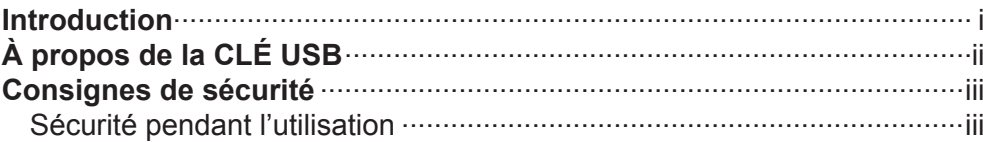

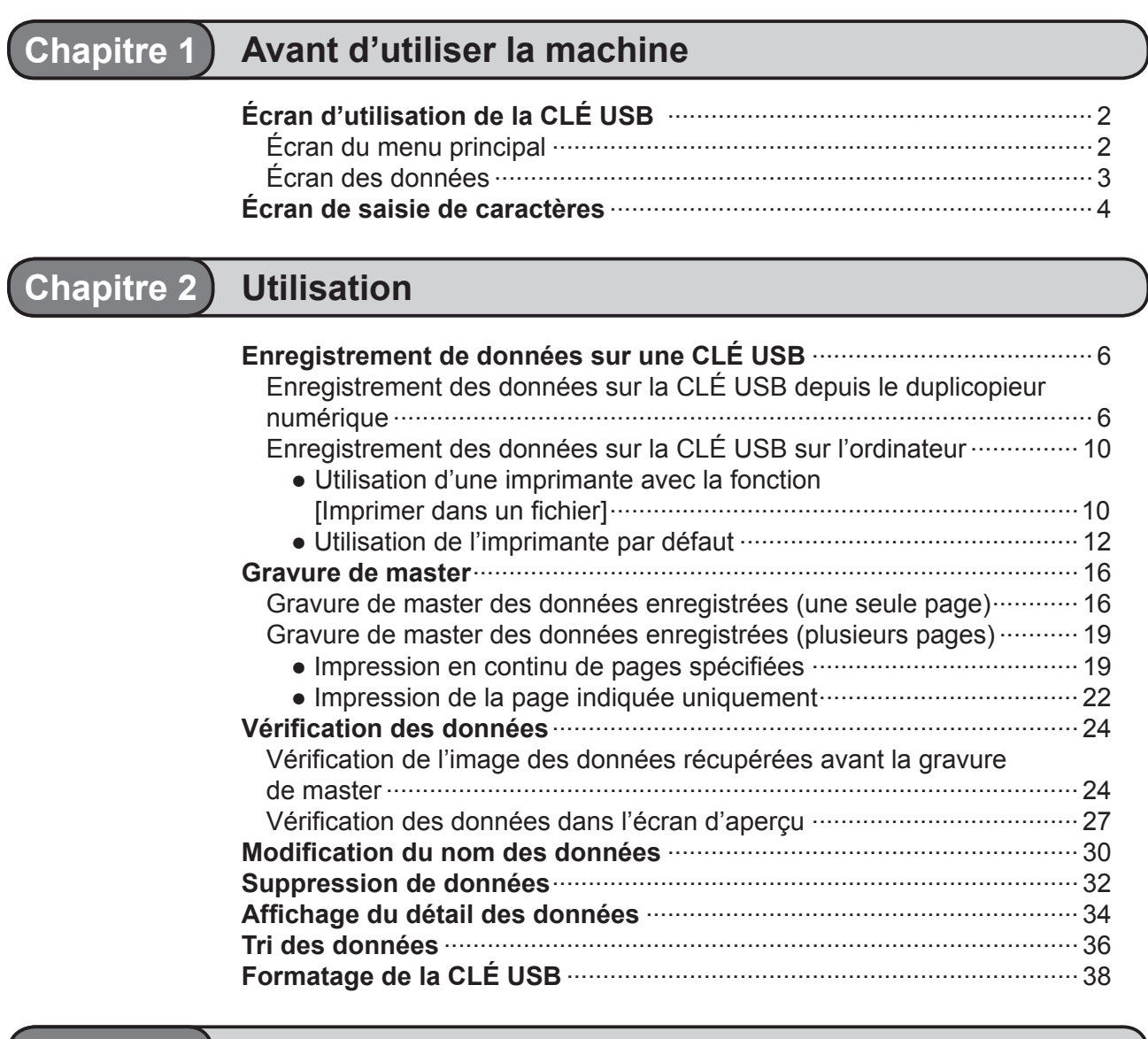

#### **Chapitre 3 [Conversion en données images](#page-46-0)**

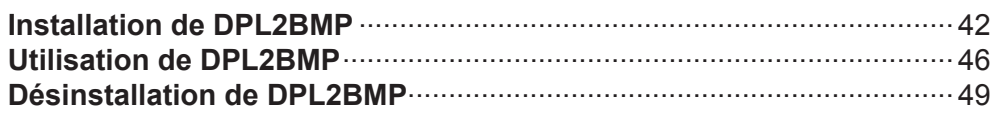

#### **Chapitre 4 [Pilote d'imprimante](#page-56-0)**

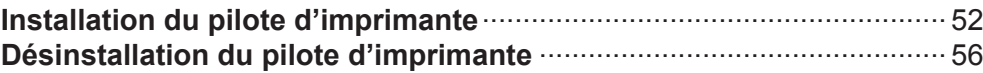

#### **Chapitre 5 [Dépannage](#page-64-0)**

**Messages d'erreur**[....................................................................................](#page-65-0) 60

**1**

# *Chapitre* **1**

## <span id="page-6-0"></span>**Avant d'utiliser la machine**

Ce chapitre décrit l'écran d'utilisation.

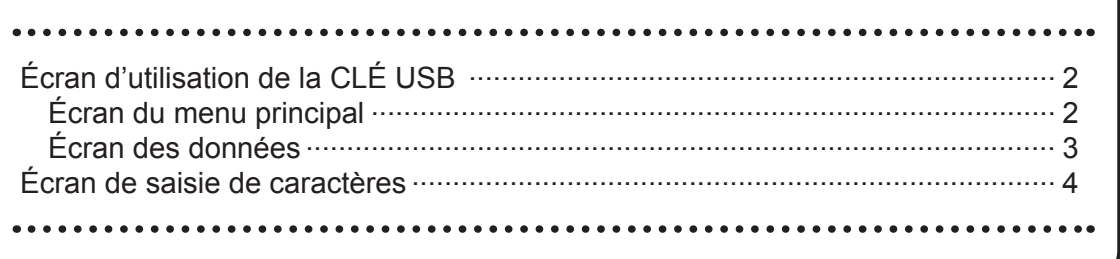

## <span id="page-7-0"></span>**Écran d'utilisation de la CLÉ USB**

### **Écran du menu principal**

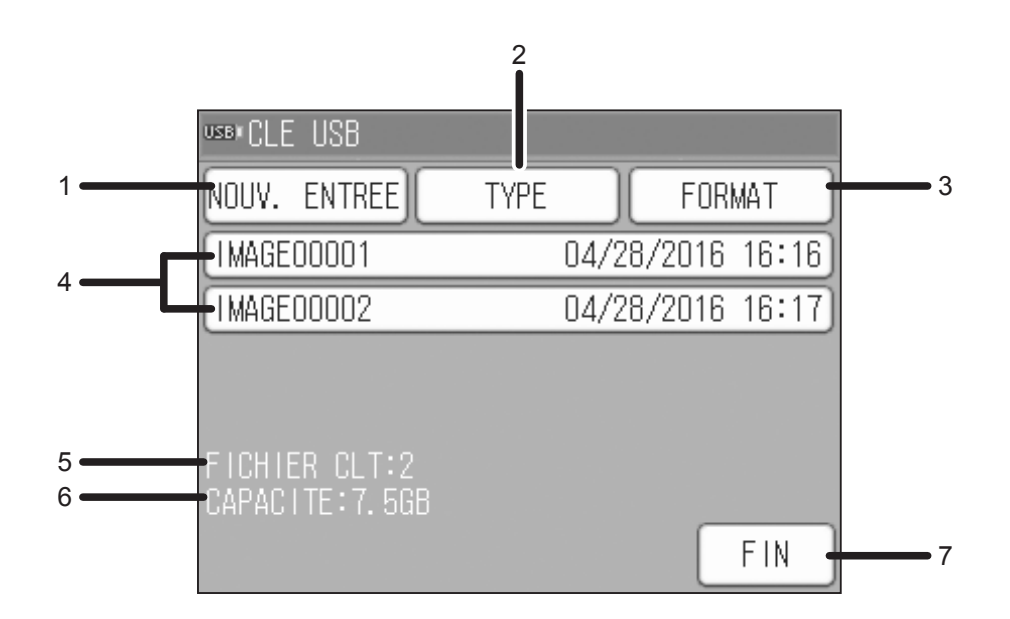

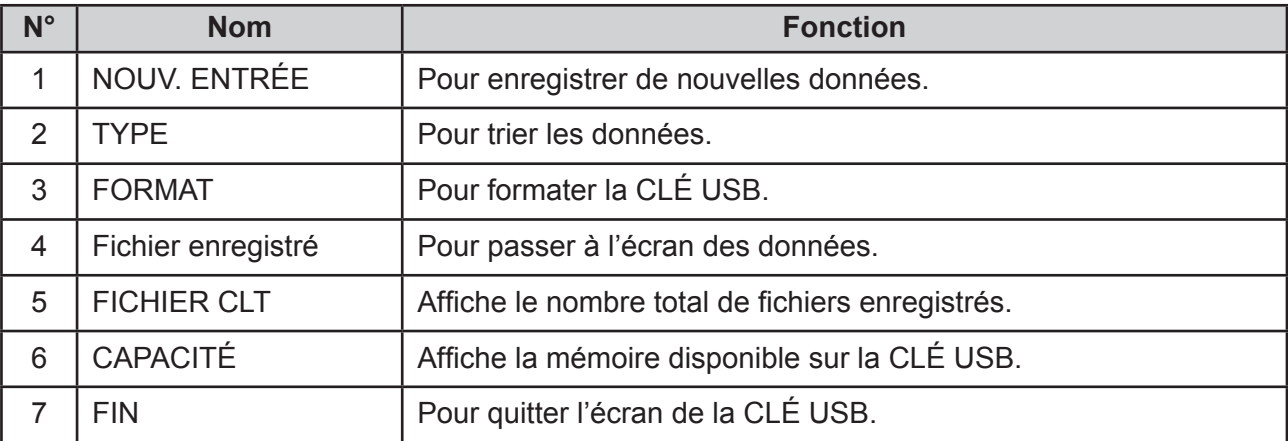

## <span id="page-8-0"></span>**Écran des données**

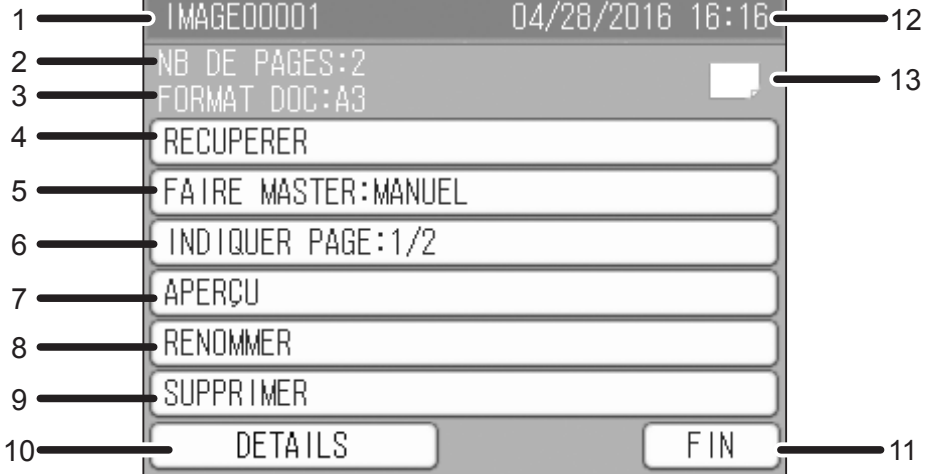

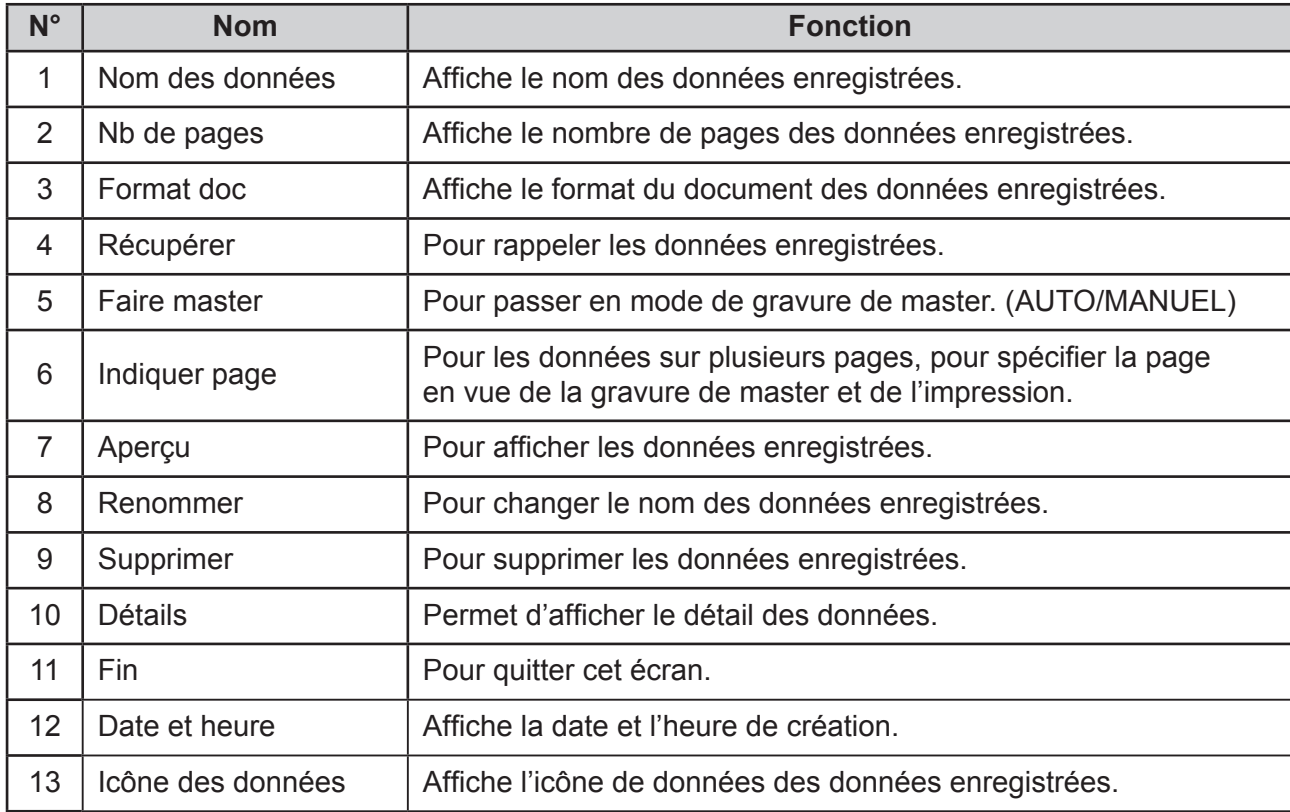

## <span id="page-9-0"></span>**Écran de saisie de caractères**

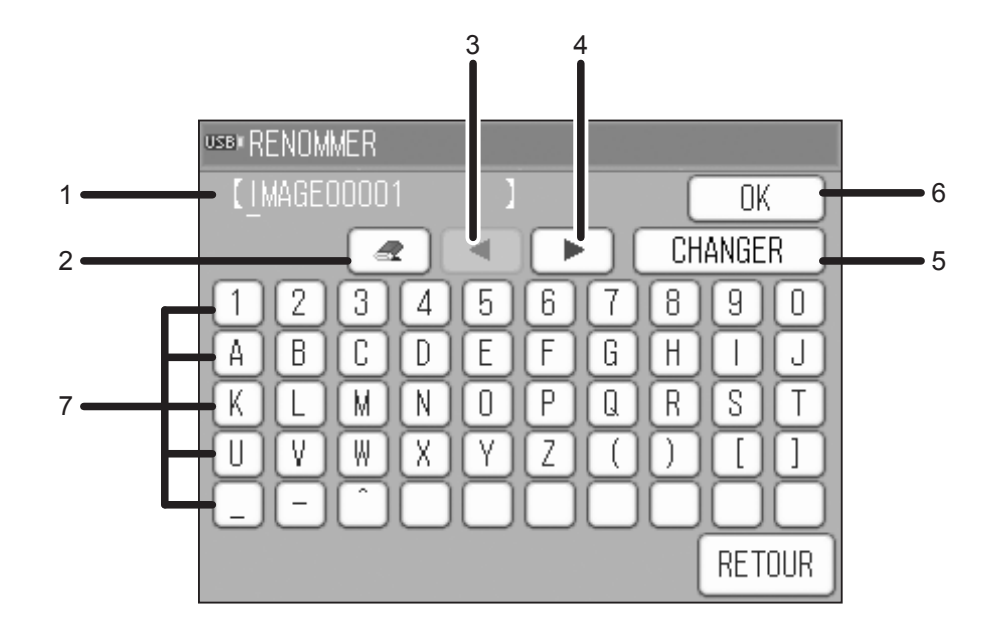

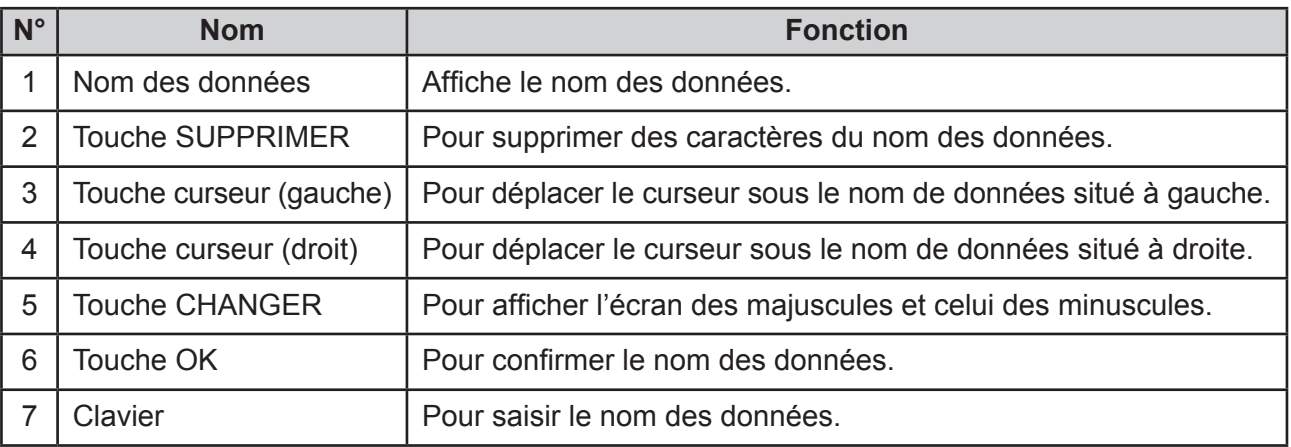

#### ● Majuscules ● Minuscules

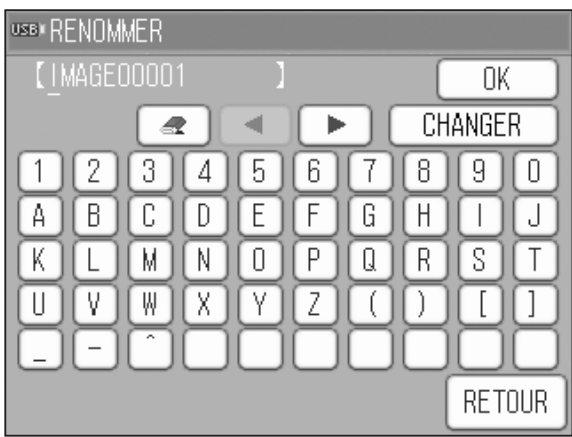

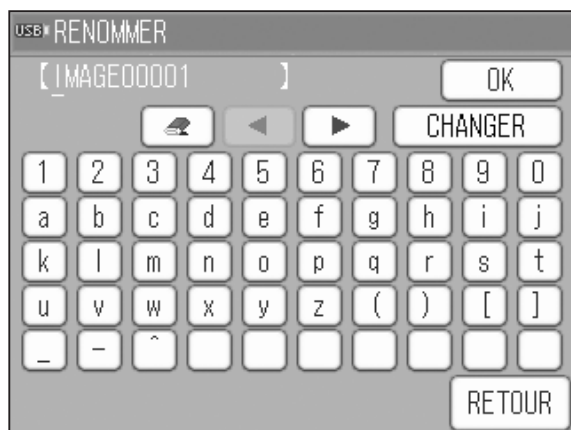

<span id="page-10-0"></span>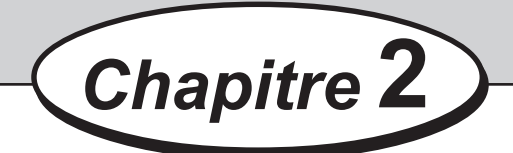

## **Utilisation**

Ce chapitre décrit l'utilisation du GESTIONNAIRE DE CLÉ USB.

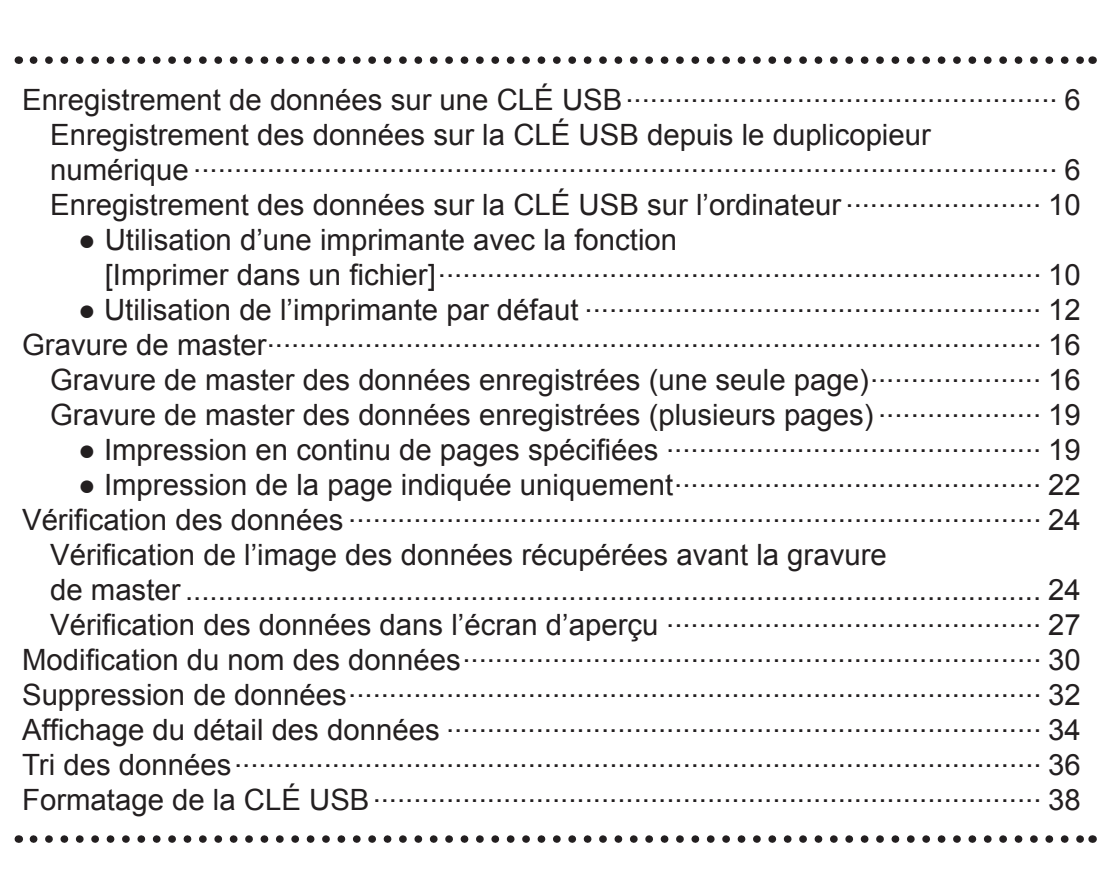

<span id="page-11-0"></span>Il existe deux méthodes d'enregistrement des données sur la CLÉ USB :

- Enregistrement des données sur la CLÉ USB depuis le duplicopieur numérique
- Enregistrement des données sur la CLÉ USB depuis l'ordinateur

### **Enregistrement des données sur la CLÉ USB depuis le duplicopieur numérique**

Il est possible d'enregistrer sur la CLÉ USB des données numérisées sur le duplicopieur numérique.

#### **IMPORTANT**

Si l'on enregistre des données numérisées sur le duplicopieur numérique, il n'est pas possible d'utiliser des données en ligne avant la fin de l'enregistrement.

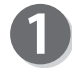

Insérer la CLÉ USB dans le port USB.

### **ATTENTION**

Ne pas déconnecter la CLÉ USB ou ne pas mettre la machine hors tension pendant l'accès à la CLÉ USB. Cela risquerait de la détruire, ainsi que les données qu'elle contient.

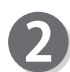

Placer le document à enregistrer sur la vitre d'exposition.

Si le chargeur automatique de documents (ADF) est utilisé, placer le document dans l'ADF.

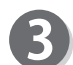

Appuyer sur PROPRIÉ.

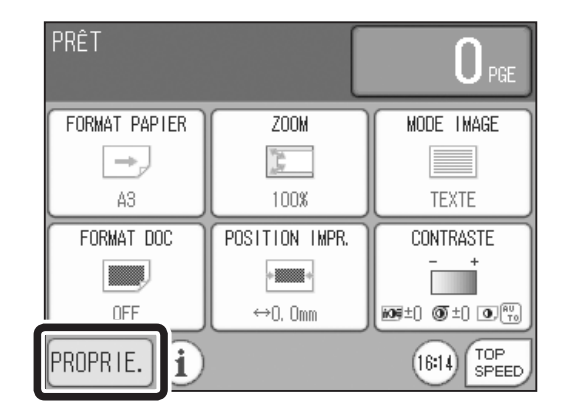

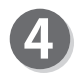

Appuyer sur PÉRIMÈTRE. Appuyer sur CLÉ USB.

Appuyer sur NOUV. ENTRÉE.

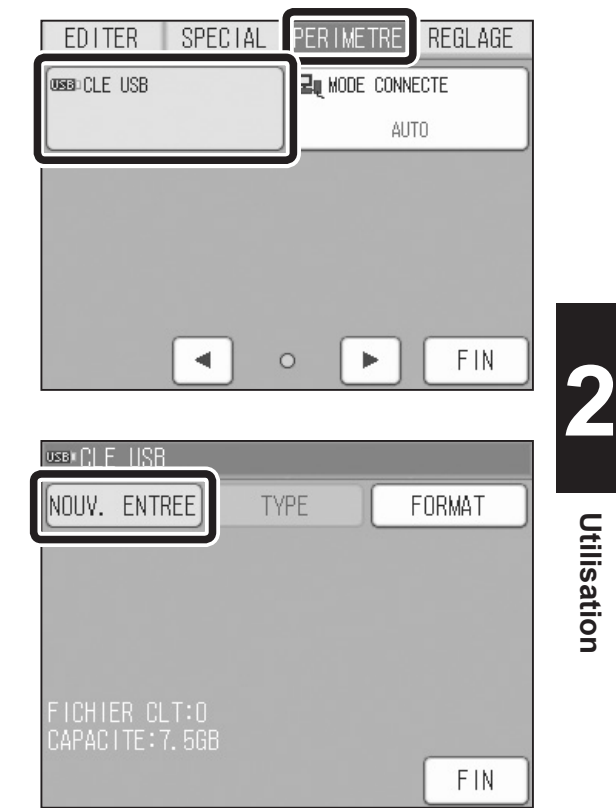

Appuyer sur OK.

#### **RÉFÉRENCE**

Si les données sont enregistrées ici, le fichier est enregistré sous le nom IMAGE00001. Les données sont enregistrées avec un nom de fichier compris entre IMAGE00001 et IMAGE9999.

Pour modifier le nom de fichier, appuyer sur RENOMMER.

Pour plus de détails sur la saisie d'un nom de fichier.

 $(\rightarrow$  [P.4](#page-9-0) « [Écran de saisie de caractères](#page-9-0) ») Le nom de fichier peut être modifié même après son enregistrement. Pour plus de détails sur la modification d'un nom de fichier.

 $(\rightarrow P.30$  $(\rightarrow P.30$  « [Modification](#page-35-0) du nom des données »)

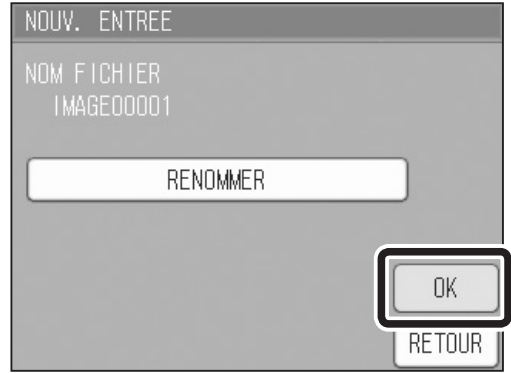

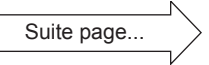

L'écran ci-contre s'affiche. Appuyer sur OK.

NOUV. ENTREE **IMAGE00001** TOUCHE"CREER STENCIL"POUR SCANNER<br>APPUYER SUR STOP POUR<br>ENREGISTRER ЛK OK. **RETOUR** 

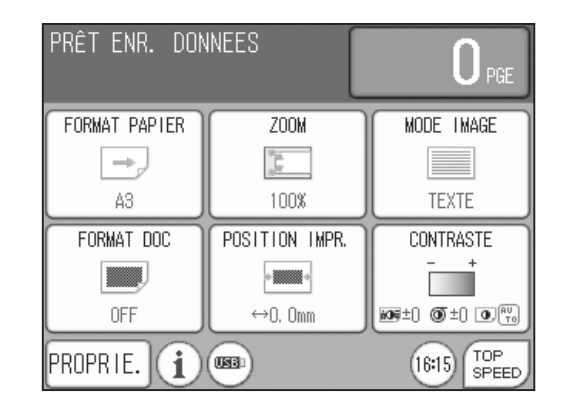

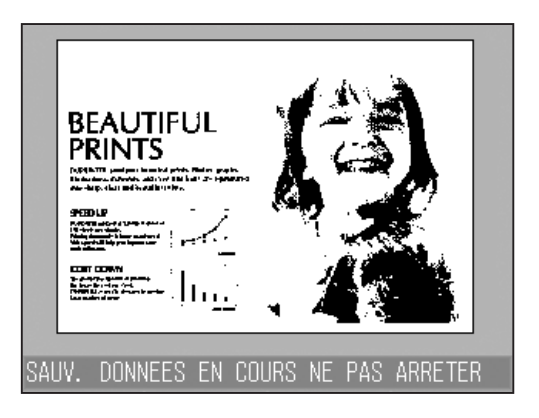

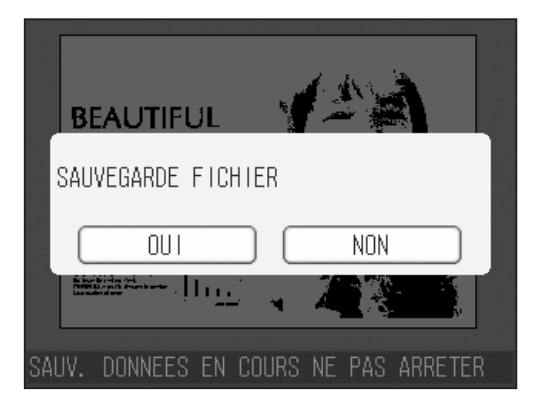

Appuyer sur la touche GRAVURE MASTER (créer stencil) pour numériser le document. La numérisation du document commence.

Pour interrompre la numérisation, appuyer sur la touche ARRÊT.

#### **RÉFÉRENCE**

Lorsque les données en ligne sont reçues, elles sont enregistrées.

L'enregistrement est terminé, les données numérisées s'affichent et sont enregistrées.

Appuyer sur OUI pour terminer l'enregistrement. Appuyer sur NON pour enregistrer plusieurs pages.

Remplacer le document actuel par un nouveau et effectuer de nouveau l'étape 9.

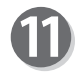

Lorsque l'enregistrement est terminé, le nom du fichier des données et la date et l'heure d'enregistrement s'affichent comme le montre l'écran ci-contre.

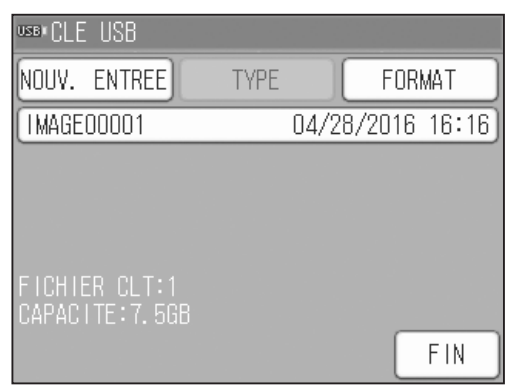

### <span id="page-15-0"></span>**Enregistrement des données sur la CLÉ USB sur l'ordinateur**

Cette section décrit la procédure d'enregistrement des données d'impression dans un fichier. Elle varie selon l'application. Pour plus de détails, voir le manuel de l'application. Les paragraphes suivants décrivent l'enregistrement des données à l'aide de WordPad sous Windows 10.

#### **RÉFÉRENCE**

- Système d'exploitation : Windows Vista, Windows 7, Windows 8, Windows 8.1, Windows 10
	- **Utilisation d'une imprimante avec la fonction [Imprimer dans un fichier]**
- Installer le pilote d'imprimante pour la fonction [Print to File] (Imprimer dans un fichier). Pour plus de détails sur l'installation du pilote d'imprimante.  $(\rightarrow P.52 \times \text{Installation du pilote d'imprimante } \times)$  $(\rightarrow P.52 \times \text{Installation du pilote d'imprimante } \times)$  $(\rightarrow P.52 \times \text{Installation du pilote d'imprimante } \times)$  $(\rightarrow P.52 \times \text{Installation du pilote d'imprimante } \times)$  $(\rightarrow P.52 \times \text{Installation du pilote d'imprimante } \times)$

Si le pilote d'imprimante est déjà installé, il n'est pas nécessaire de le réinstaller.

Insérer la CLÉ USB dans l'ordinateur.

Cliquer sur le menu [Fichier] et sélectionner [Imprimer]. Cliquer ensuite sur [Imprimer].

La boîte de dialogue « Imprimer » s'affiche. Sélectionner l'imprimante installée à l'étape 1,

puis cliquer sur le bouton [Préférences].

Selon l'application, il peut être nécessaire de cliquer sur le bouton [Propriétés].

Sélection de [DD 5450 Print to File].

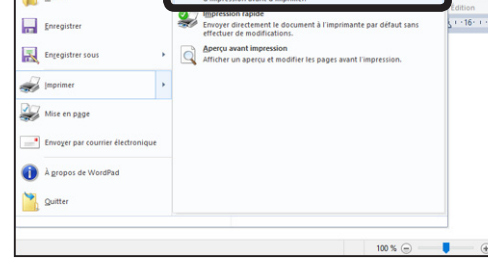

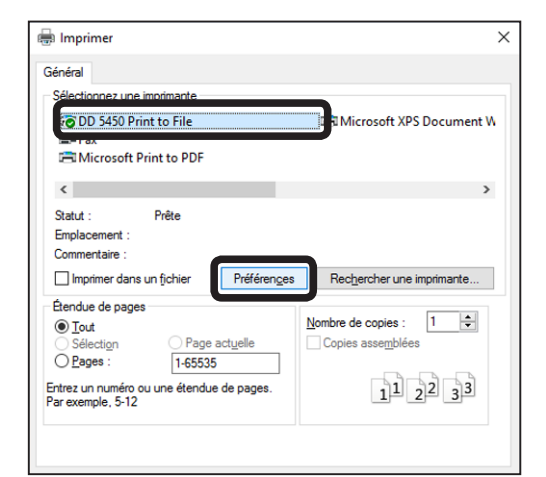

#### **IMPORTANT**

**RÉFÉRENCE**

Vérifier que la case [Imprimer dans un fichier] n'est pas cochée.

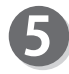

Définir les conditions d'impression sur chaque écran et cliquer sur [OK].

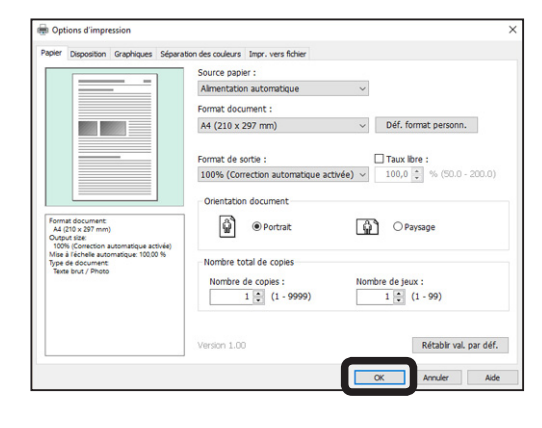

#### **RÉFÉRENCE**

● Pour plus de détails sur [Options d'impression], cliquer sur [Aide].

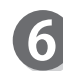

Vérifier le contenu de la boîte de dialogue [Imprimer], puis cliquer sur [OK].

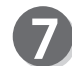

La boîte de dialogue [Enregistrer sous] s'affiche. Sélectionner un emplacement, saisir un nom de fichier, puis cliquer sur le bouton [Enregistrer].

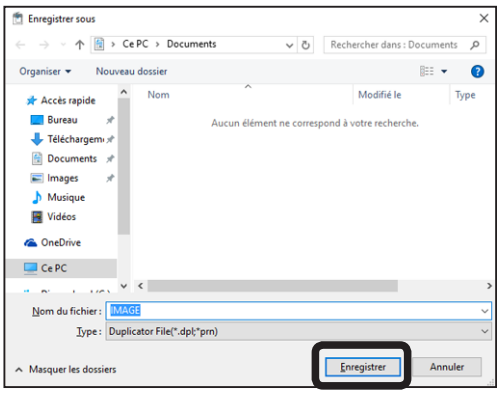

#### **RÉFÉRENCE**

- Le fichier peut être enregistré à un emplacement quelconque. Il est néanmoins préférable de spécifier le dossier [IMAGE] de la CLÉ USB utilisée pour le duplicopieur numérique. S'il est enregistré ailleurs, le duplicopieur numérique ne peut pas le reconnaître. Il est alors nécessaire de copier le fichier dans le dossier [IMAGE] avant de connecter la CLÉ USB au duplicopieur numérique.
- ● Le nom de fichier est limité à 16 caractères alphanumériques. S'il contient des caractères non autorisés ou si le nombre de caractères est supérieur à 16, il ne peut pas s'afficher sur l'écran LCD du duplicopieur numérique.

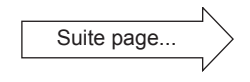

<span id="page-17-0"></span>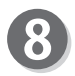

Les données d'impression sont enregistrées à l'emplacement spécifié.

#### **RÉFÉRENCE**

Il est possible de convertir le fichier de données d'impression enregistré en données bitmap à l'aide de « DPL2BMP » afin de l'afficher sur l'ordinateur. Pour plus de détails sur la conversion des données, voir « Utilisation de DPL2BMP ».  $(\rightarrow P.46 \times$  $(\rightarrow P.46 \times$  $(\rightarrow P.46 \times$  [Utilisation de DPL2BMP »](#page-51-0))

#### **● Utilisation de l'imprimante par défaut**

#### **IMPORTANT**

Si l'on crée un fichier à l'aide de l'imprimante par défaut, l'impression recto verso peut ne pas s'effectuer correctement en fonction de l'environnement d'utilisation. Dans ce cas, créer un fichier comme indiqué dans « Utilisation d'une imprimante avec la fonction [Imprimer dans un fichier] ».

(→ [P.10](#page-15-0) « ● Utilisation d'une [imprimante](#page-15-0) avec la fonction [Imprimer dans un fichier] »)

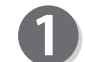

Installer le pilote d'imprimante. Pour plus de détails, voir le Chapitre 4.

Si le pilote d'imprimante est déjà installé, il n'est pas nécessaire de le réinstaller.

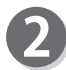

Insérer la CLÉ USB dans l'ordinateur.

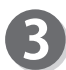

Ouvrir le fichier à enregistrer. Cliquer sur le menu [Fichier] et sélectionner [Imprimer]. Cliquer ensuite sur [Imprimer].

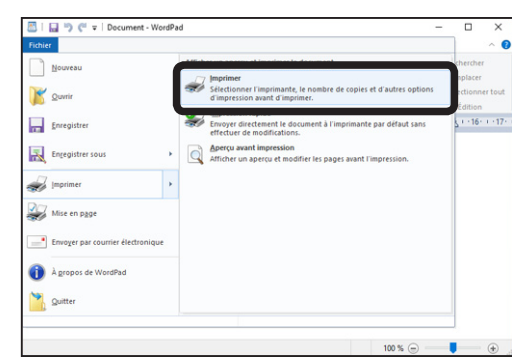

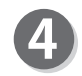

La boîte de dialogue [Imprimer] s'affiche. Sélectionner l'imprimante installée à l'étape 1. Cocher la case [Imprimer dans un fichier], puis cliquer sur le bouton [Préférences].

Sélection de [DD 5450].

#### **RÉFÉRENCE**

Selon l'application, il peut être nécessaire de cliquer sur le bouton [Propriétés].

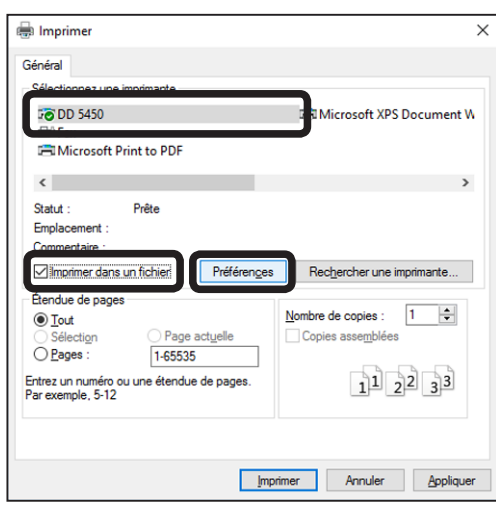

## **Utilisation Utilisation**

**2**

#### **IMPORTANT**

Vérifier que la case [Imprimer dans un fichier] n'est pas cochée.

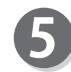

6

Définir les conditions d'impression sur chaque écran et cliquer sur [OK].

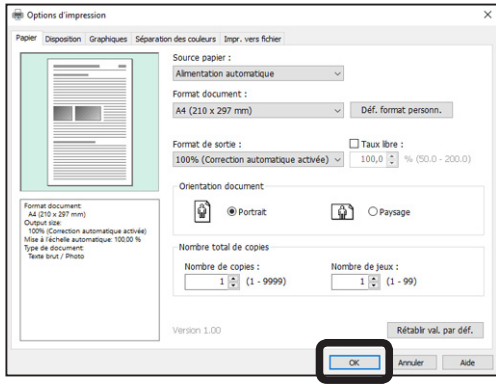

#### **RÉFÉRENCE**

● Pour plus de détails sur [Options d'impression], cliquer sur [Aide].

Vérifier le contenu de la boîte de dialogue [Imprimer], puis cliquer sur [OK].

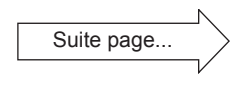

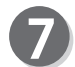

La boîte de dialogue [Imprimer dans un fichier] s'affiche.

#### **RÉFÉRENCE**

La boîte de dialogue varie selon l'application.

<Choix d'un emplacement d'enregistrement> <Choix d'un emplacement

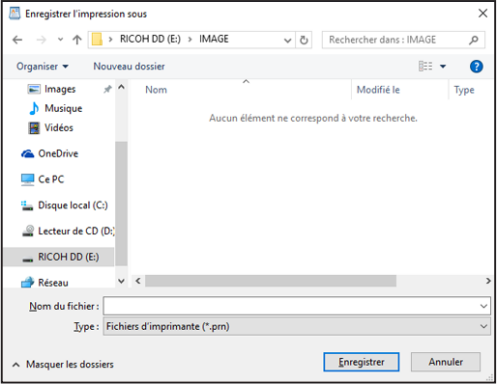

d'enregistrement avec le chemin>

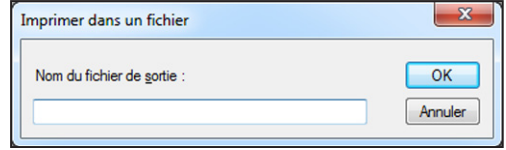

Spécifier l'emplacement d'enregistrement et le nom du fichier, puis enregistrer le fichier de données d'impression.

#### Sélectionner un emplacement, saisir un nom de fichier, puis cliquer sur le bouton [Enregistrer]. **<Choix d'un emplacement d'enregistrement>**

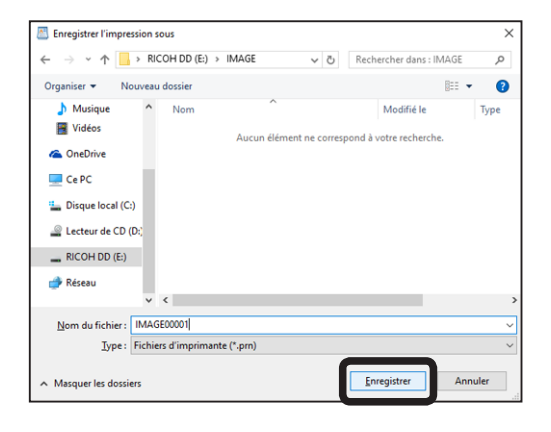

#### **<Choix d'un emplacement d'enregistrement avec le chemin>**

1. Saisir l'emplacement de la CLÉ USB pour enregistrer le fichier de données d'impression dans la case [Nom du fichier de sortie].

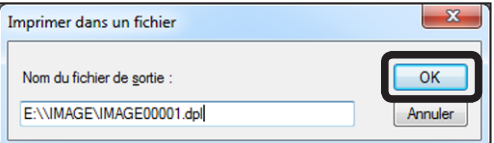

2. Cliquer sur [OK].

#### **RÉFÉRENCE**

Exemple :

• Si le fichier de données d'impression est enregistré dans le dossier [IMAGE] de la CLÉ USB connectée au lecteur E sous le nom de fichier [IMAGE00001], effectuer la saisie suivante.

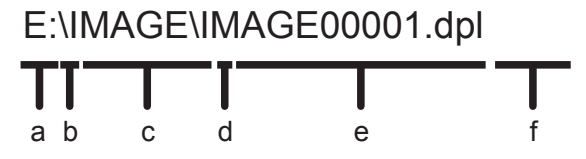

- a. Nom du lecteur - E: Lettres attribuées pour l'identification du disque dur, du lecteur de DVD-ROM et de la CLÉ USB, etc.
- b. Délimiteur de chemin - \, ou ₩ Symbole délimitant le chemin du dossier et du fichier. Veiller à saisir le délimiteur de chemin.
- c. Nom du dossier - IMAGE Nom du dossier d'enregistrement du fichier de données d'impression. Pour récupérer les données sur le duplicopieur numérique, il est nécessaire d'enregistrer le fichier de données d'impression dans le dossier IMAGE. Ne pas le modifier.
- d. Nom du fichier - IMAGE00001 Spécifier un nom pour les données d'impression à enregistrer. Le nom de fichier peut contenir 16 caractères maximum.
- e. Extension - « .dpl » ou « .prn » Chaîne d'identification du type de fichier. Veiller à la saisir à la fin du nom de fichier.

#### **IMPORTANT**

- Le fichier peut être enregistré à un emplacement quelconque. Il est néanmoins préférable de spécifier le dossier [IMAGE] de la CLÉ USB utilisée pour le duplicopieur numérique. S'il est enregistré ailleurs, le duplicopieur numérique ne peut pas le reconnaître. Il est alors nécessaire de copier le fichier dans le dossier [IMAGE] avant de connecter la CLÉ USB au duplicopieur numérique.
- Le nom de fichier est limité à 16 caractères alphanumériques. S'il contient des caractères non autorisés ou si le nombre de caractères est supérieur à 16, il ne peut pas s'afficher sur l'écran LCD du duplicopieur numérique.

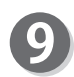

Le fichier de données d'impression est enregistré à l'emplacement spécifié.

#### **RÉFÉRENCE**

Il est possible de convertir le fichier de données d'impression enregistré en données bitmap à l'aide de « DPL2BMP » afin de l'afficher sur l'ordinateur. Pour plus de détails sur la conversion des données, voir « Utilisation de DPL2BMP ».  $(\rightarrow P.46 \times$  $(\rightarrow P.46 \times$  $(\rightarrow P.46 \times$  [Utilisation de DPL2BMP](#page-51-0) »)

### <span id="page-21-0"></span>**Gravure de master des données enregistrées (une seule page)**

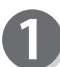

Insérer la CLÉ USB dans le port USB.

### **ATTENTION**

Ne pas déconnecter la CLÉ USB ou ne pas mettre la machine hors tension pendant l'accès à la CLÉ USB. Cela risquerait de la détruire, ainsi que les données qu'elle contient.

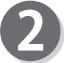

Appuyer sur PROPRIÉ.

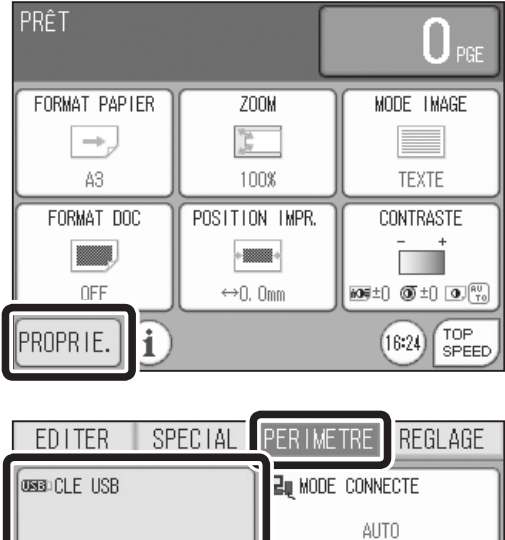

 $\blacktriangleleft$ 

 $\circ$ 

 $\blacktriangleright$ 

FIN

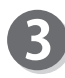

Appuyer sur PÉRIMÈTRE. Appuyer sur CLÉ USB.

**IMAGE00002** 

 $\overline{R}$ Г Ī

 $\frac{A}{S}$ 

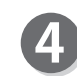

Appuyer sur la touche SET (DÉFINIR) pour sélectionner ENTER JOB (SAISIR TÂCHE).

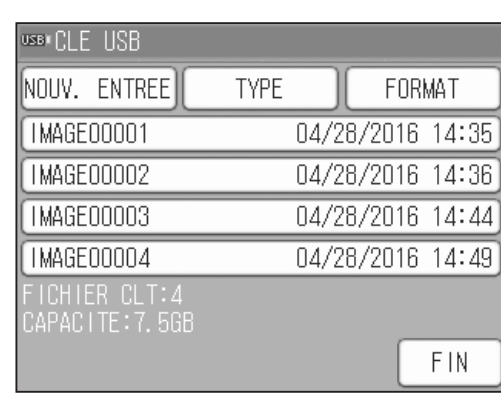

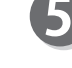

Appuyer sur RÉCUPÉRER.

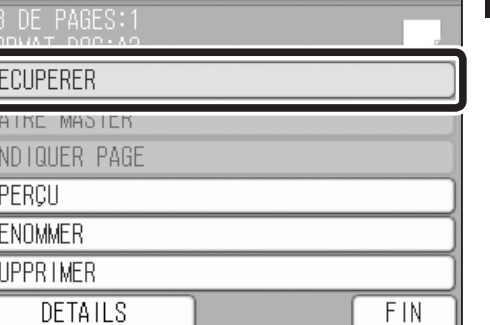

04/28/2016 14:36

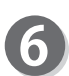

Appuyer sur OK.

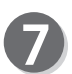

Appuyer sur la touche GRAVURE MASTER (créer stencil).

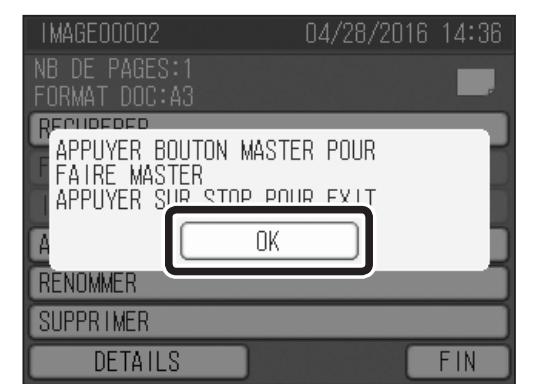

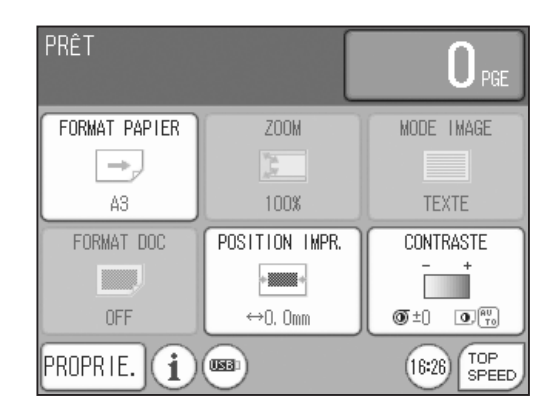

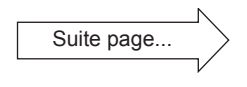

#### **IMPORTANT**

- ● Les modes suivants ne peuvent pas être sélectionnés. Mode image, taux de reproduction, contraste, multi exposition, effacement ombre, rotation 90°, format document, fonction d'édition, mode économie encre
- Si le mode Confidentiel est activé, la récupération des données de la CLÉ USB s'arrête automatiquement.

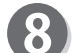

La gravure de master commence.

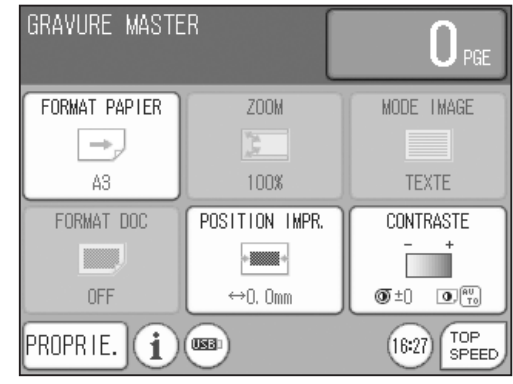

### <span id="page-24-0"></span>**Gravure de master des données enregistrées (plusieurs pages)**

#### **● Impression en continu de pages spécifiées**

Insérer la CLÉ USB dans le port USB.

### **ATTENTION**

Ne pas déconnecter la CLÉ USB ou ne pas mettre la machine hors tension pendant l'accès à la CLÉ USB. Cela risquerait de la détruire, ainsi que les données qu'elle contient.

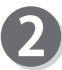

т

Appuyer sur PROPRIÉ.

Appuyer sur PÉRIMÈTRE. Appuyer sur CLÉ USB.

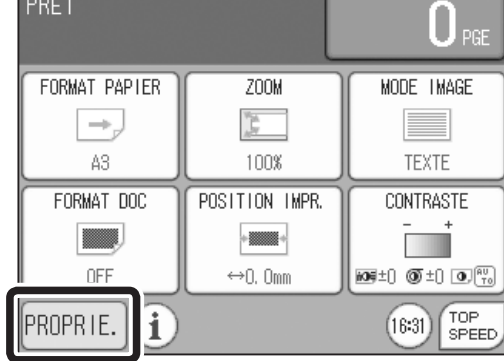

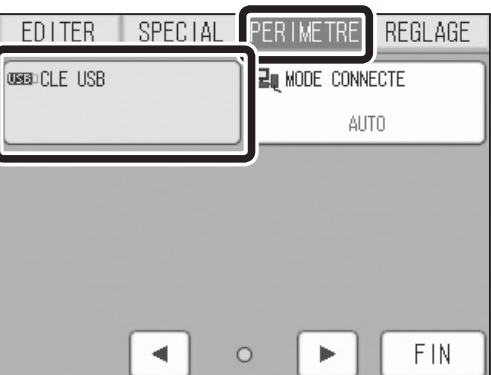

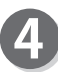

Appuyer sur des données enregistrées.

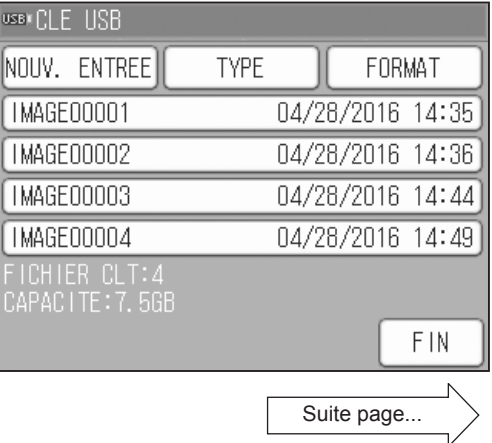

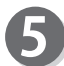

Appuyer sur RÉCUPÉRER.

TMAGE00004 04/28/2016 14:49 VB DE PAGES:10 **RECUPERER FAIRE MASIER MANUEL** INDIQUER PAGE: 1/10 APERCU RENOMMER SUPPRIMER DETAILS FIN

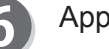

Appuyer sur O.

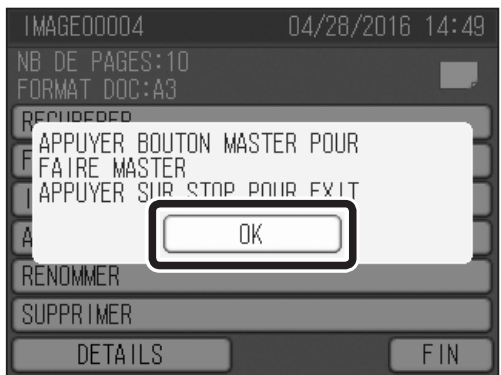

Saisir le nombre de feuilles et appuyer sur la touche GRAVURE MASTER.

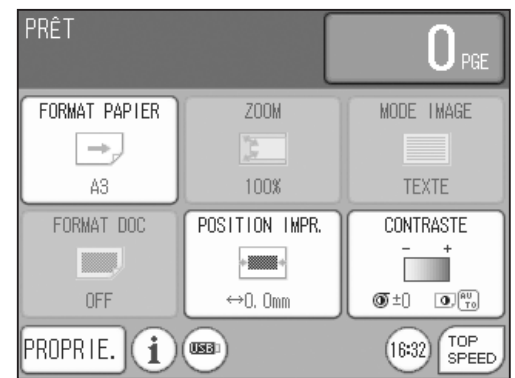

#### **IMPORTANT**

- Les modes suivants ne peuvent pas être sélectionnés. Mode image, taux de reproduction, contraste, multi exposition, effacement ombre, rotation 90°, format document, fonction d'édition, mode économie encre
- Si le mode Confidentiel est activé, la récupération des données de la CLÉ USB s'arrête automatiquement.

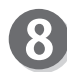

 $\boxed{\textcolor{blue}{\bullet}}$ 

Appuyer sur FAIRE MASTER.

TMAGE00004 04/28/2016 14:49 FORMAT DOC: A3 FAIRE MASTER: AUTO INDIQUER PAGE:1/10 APERCU: OFF 0K **RETOUR FAIRE MASTER** 

Étant donné que les pages définies sont imprimées en continu, AUTO est sélectionné dans ce cas.

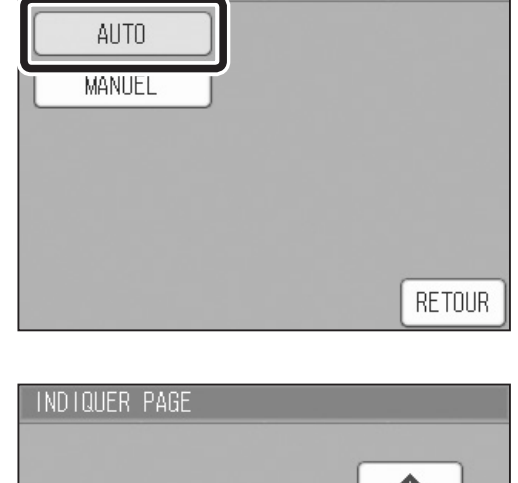

#### Appuyer sur INDIQUER PAGE.

Sélectionner la page en appuyant sur les boutons ▲ et ▼.

Dans ce cas, des masters sont créés pour dix pages et l'impression est effectuée à partir de la première page.

La première page est définie comme page 1 (1/10). Appuyer sur OK.

Il est possible de vérifier le contenu de la page spécifiée en appuyant sur APERÇU.

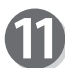

Appuyer sur OK.

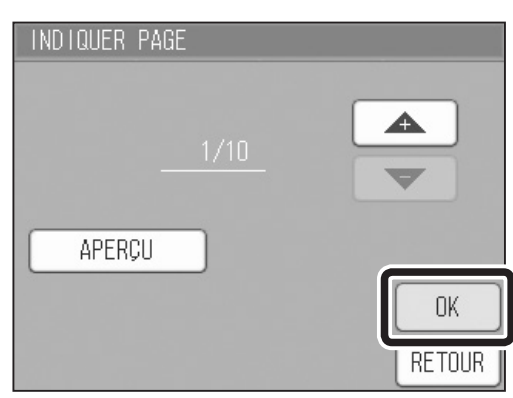

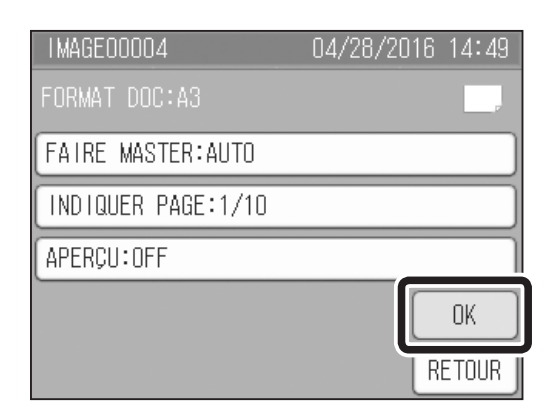

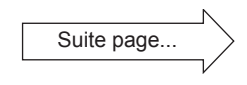

<span id="page-27-0"></span>

Après l'impression de la première page, les données de la deuxième page sont automatiquement récupérées et la gravure de master et l'impression sont effectuées. Après la gravure de master et l'impression de toutes les données, l'écran principal s'affiche.

Pour terminer la récupération des données, appuyer sur la touche ARRÊT puis sur OUI.

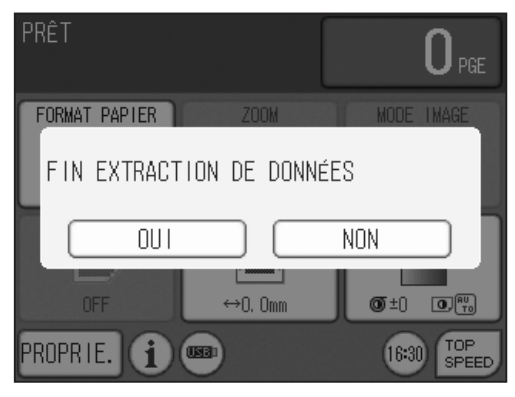

#### **● Impression de la page indiquée uniquement**

Effectuer les étapes 1 à 9 de la procédure décrite dans « Impression en continu de pages spécifiées » et appuyer sur MANUEL.

 $(\rightarrow P.19 \times \bullet$  [Impression](#page-24-0) en continu de pages [spécifiées](#page-24-0) »)

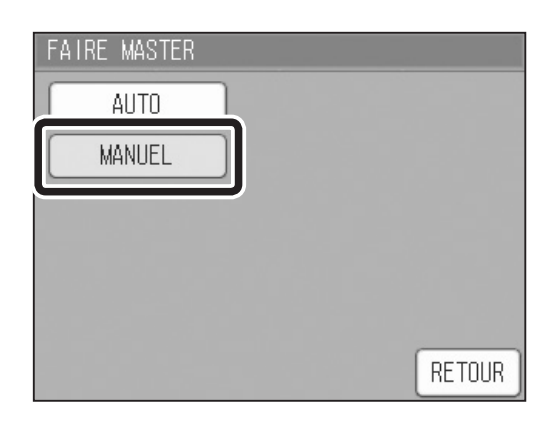

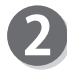

Appuyer sur INDIQUER PAGE. Sélectionner la page en appuyant sur les boutons

 $\blacktriangle$  et  $\nabla$ . Dans ce cas, la gravure de master et l'impression de la troisième des dix pages sont effectuées. Appuyer sur OK.

Il est possible de vérifier le contenu de la page spécifiée en appuyant sur APERÇU.

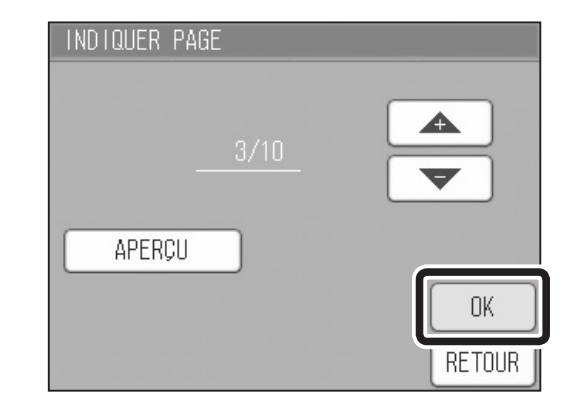

Il est possible de vérifier le contenu de la page spécifiée en appuyant sur APERÇU.

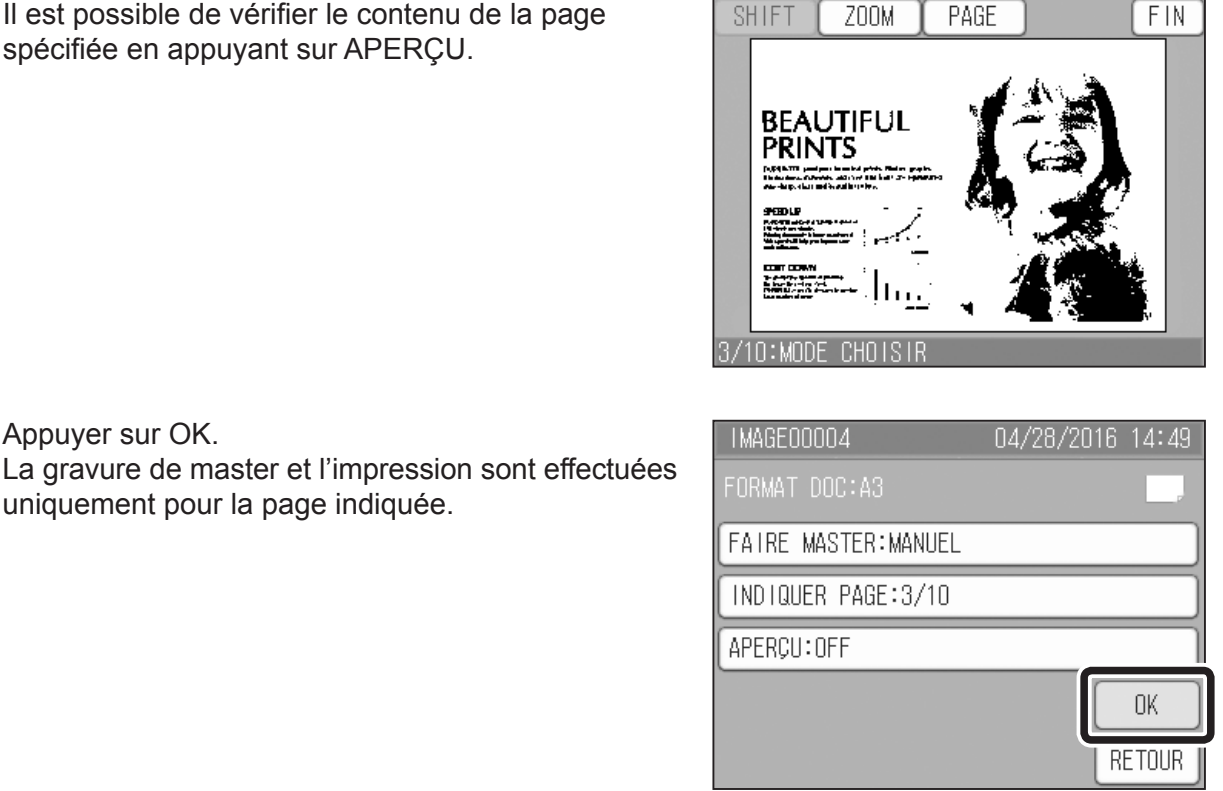

## **2Utilisation Utilisation**

#### **IMPORTANT**

Appuyer sur OK.

uniquement pour la page indiquée.

- ● Les modes suivants ne peuvent pas être sélectionnés. Mode image, taux de reproduction, contraste, multi exposition, effacement ombre, rotation 90°, format document, fonction d'édition, mode économie encre
- Si le mode Confidentiel est activé, la récupération des données de la CLÉ USB s'arrête automatiquement.

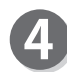

Après la gravure de master et l'impression de toutes les données, l'écran principal s'affiche.

Pour terminer la récupération des données, appuyer sur la touche ARRÊT puis sur OUI.

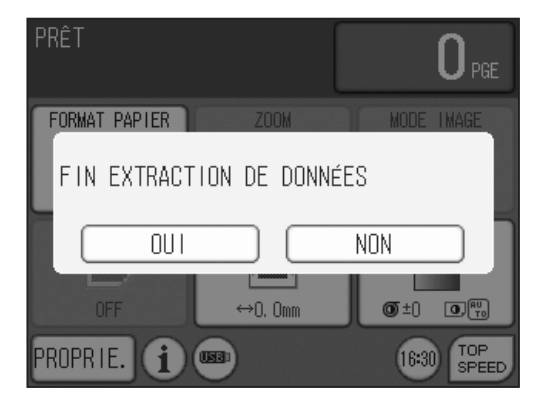

### <span id="page-29-0"></span>**Vérification de l'image des données récupérées avant la gravure de master**

Effectuer les étapes 1 à 7 de la procédure décrite à la section « Gravure de master des données enregistrées (plusieurs pages) ». (→ P.19 « Gravure de master des [données](#page-24-0) [enregistrées](#page-24-0) (plusieurs pages) »)

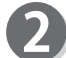

Appuyer sur APERÇU.

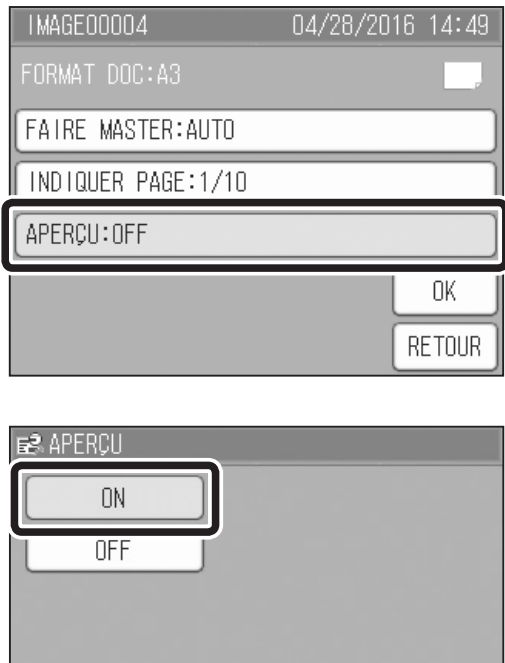

Appuyer sur OK.

Appuyer sur ON.

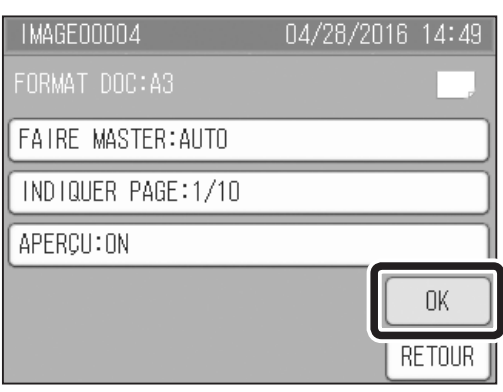

**RETOUR** 

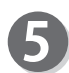

Les données récupérées s'affichent.

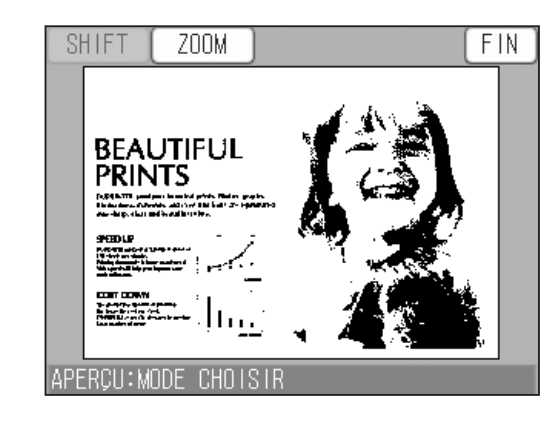

#### **IMPORTANT**

Les données affichées sont traitées pour être adaptées au format papier.

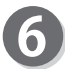

Appuyer sur ZOOM. Sélectionner ZOOM2, ZOOM3 OU ZOOM4, puis appuyer sur la zone à agrandir. La zone est agrandie. En appuyant sur ZOOM2, ZOOM3 ou ZOOM4,

on peut sélectionner SHIFT (DÉPLACER).

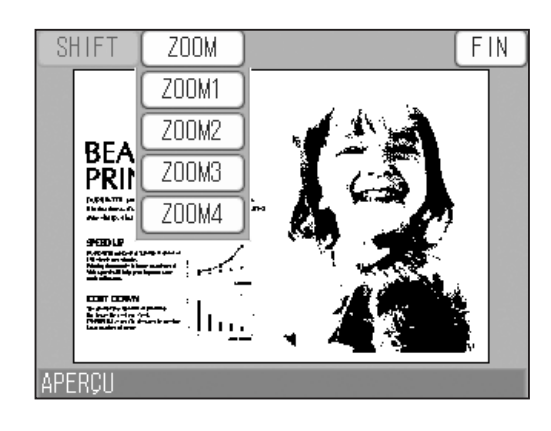

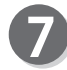

Appuyer sur SHIFT (DÉPLACER). Appuyer sur un point quelconque de l'image et le déplacer en continuant à appuyer. La zone affichée se déplace.

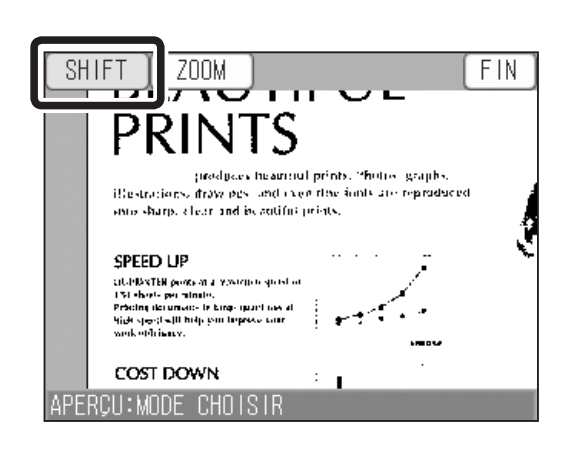

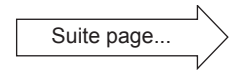

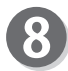

 $\overline{9}$ 

Appuyer sur FIN.

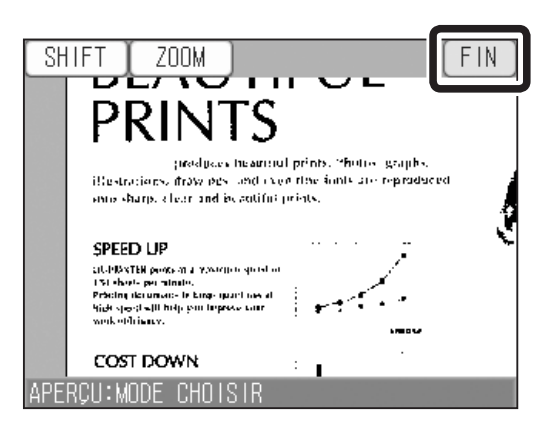

Appuyer sur OUI pour effectuer la gravure de master. La gravure de master commence.

Pour afficher l'écran précédent, appuyer sur RETOUR.

Pour afficher l'écran principal, appuyer sur NON.

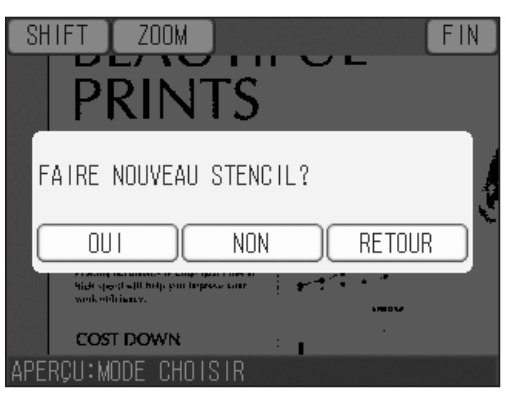

### <span id="page-32-0"></span>**Vérification des données dans l'écran d'aperçu**

Insérer la CLÉ USB dans le port USB.

### **ATTENTION**

Ne pas déconnecter la CLÉ USB ou ne pas mettre la machine hors tension pendant l'accès à la CLÉ USB. Cela risquerait de la détruire, ainsi que les données qu'elle contient.

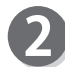

Appuyer sur PROPRIÉ.

Appuyer sur PÉRIMÈTRE. Appuyer sur CLÉ USB.

PRÊT  $\mathbf{0}$  pg: FORMAT PAPIER  $Z00M$ **MODE IMAGE**  $\rightarrow$  $\sum_{\lambda \in \mathcal{N}}$ **TEXTE** 43 100% **CONTRASTE** FORMAT DOC POSITION IMPR. E  $-$  and  $-$ H OFF  $\leftrightarrow$  0, 0mm **KO** 5±0 **O** ±0 **O**  $\frac{av}{ro}$  $\boxed{16:47}$   $\boxed{\frac{TOP}{SPEED}}$ PROPR IE. ï

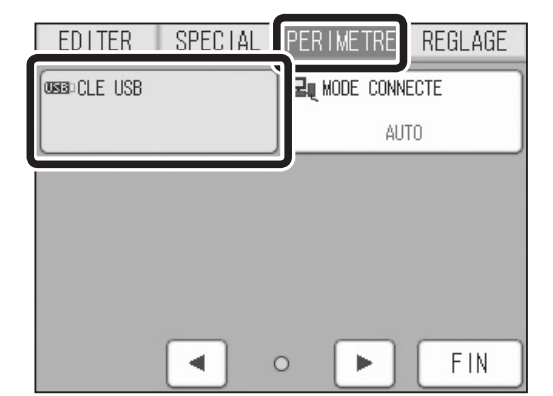

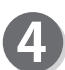

Appuyer sur des données enregistrées.

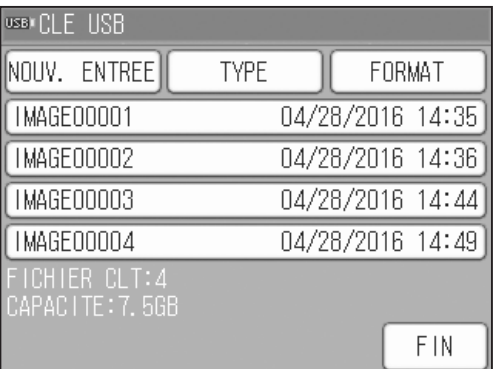

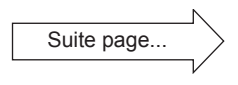

**2**

**Utilisation**

**Utilisation** 

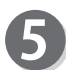

Appuyer sur APERÇU.

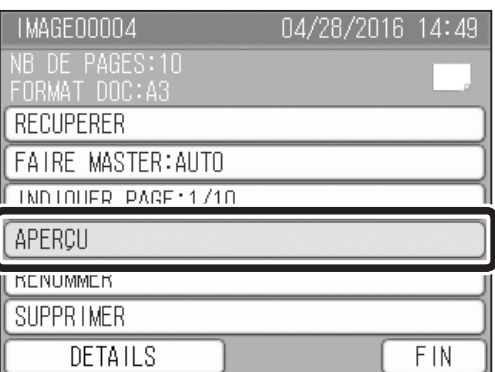

6

Les données récupérées s'affichent.

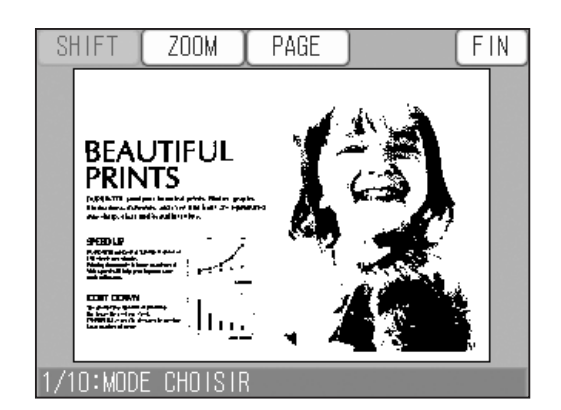

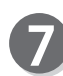

Appuyer sur PAGE.

Spécifier la page à afficher en appuyant sur les boutons ▲ et ▼. Si l'on appuie sur OK, la page spécifiée s'affiche.

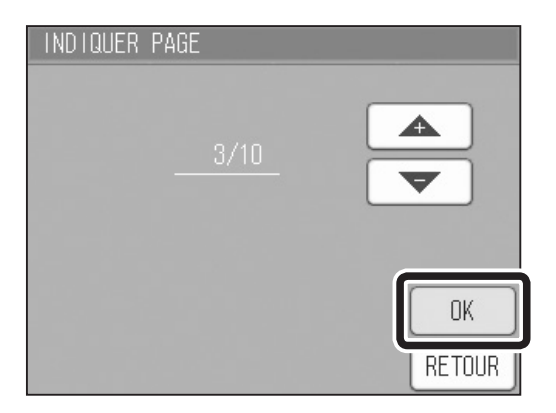

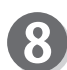

Appuyer sur ZOOM.

Sélectionner ZOOM2, ZOOM3 OU ZOOM4, puis appuyer sur la zone à agrandir. La zone est agrandie.

En appuyant sur ZOOM2, ZOOM3 ou ZOOM4, on peut sélectionner SHIFT (DÉPLACER).

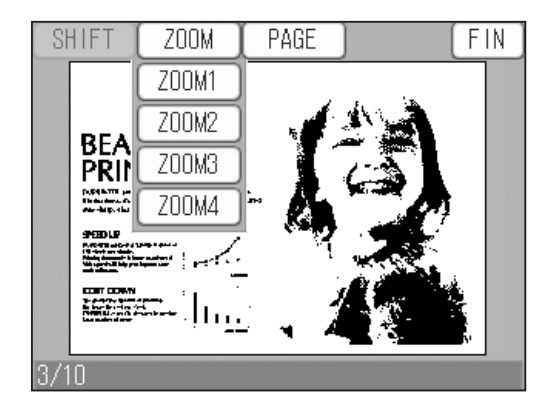

**2**

 $FIN$ 

 $\overline{\mathsf{FIN}}$ 

Ĵ

f

**Utilisation**

**Utilisation** 

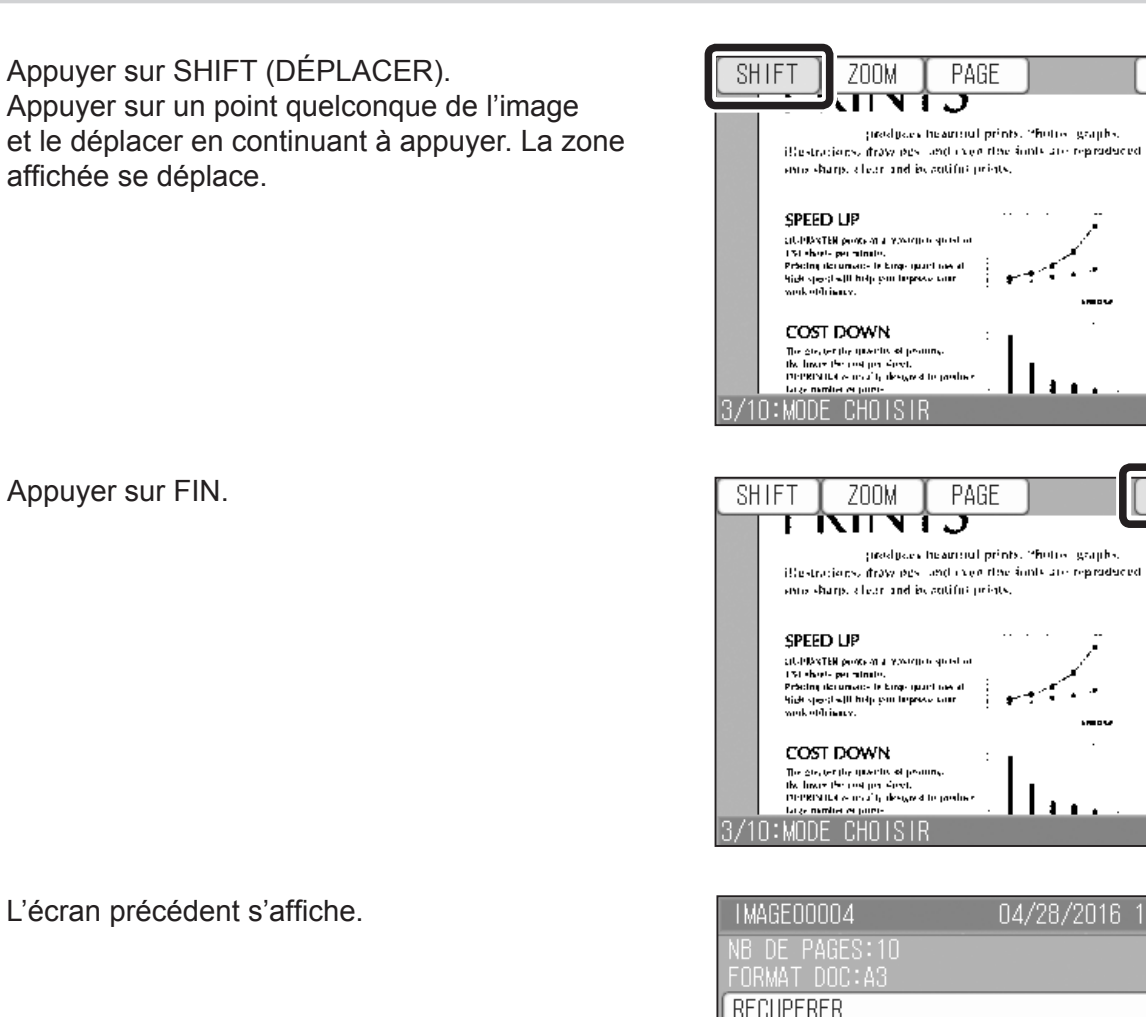

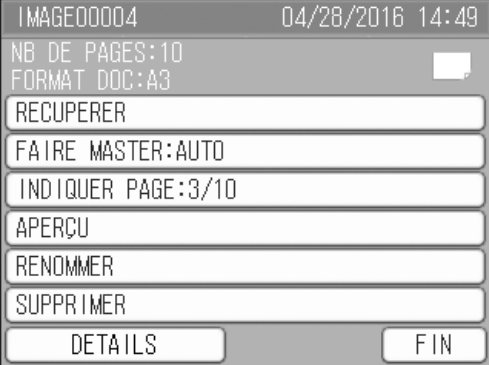

## <span id="page-35-0"></span>**Modification du nom des données**

Il est possible de modifier le nom des données enregistrées.

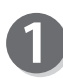

Insérer la CLÉ USB dans le port USB.

### **ATTENTION**

Ne pas déconnecter la CLÉ USB ou ne pas mettre la machine hors tension pendant l'accès à la CLÉ USB. Cela risquerait de la détruire, ainsi que les données qu'elle contient.

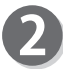

Appuyer sur PROPRIÉ.

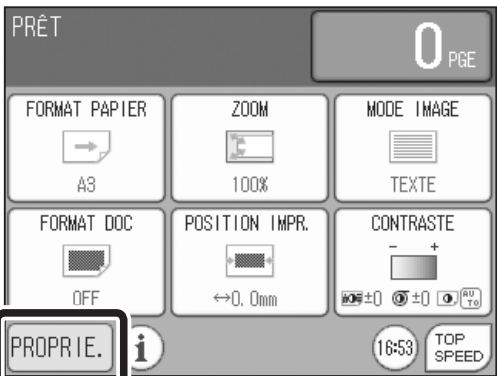

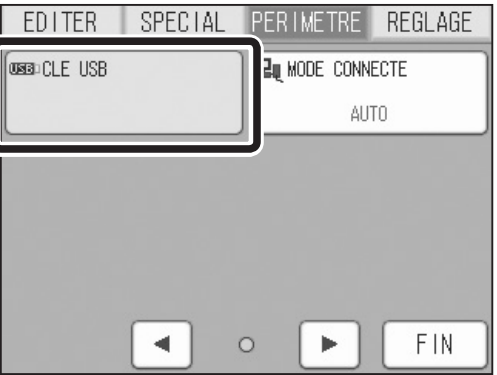

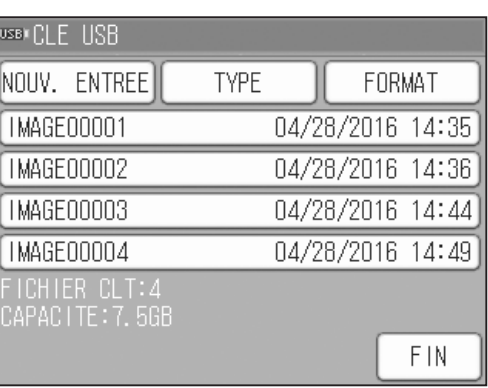

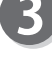

Appuyer sur PÉRIMÈTRE. Appuyer sur CLÉ USB.

Appuyer sur des données enregistrées.

Exemple : Sélection de « IMAGE00003 ».

#### **Modification du nom des données**

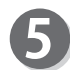

Appuyer sur RENOMMER.

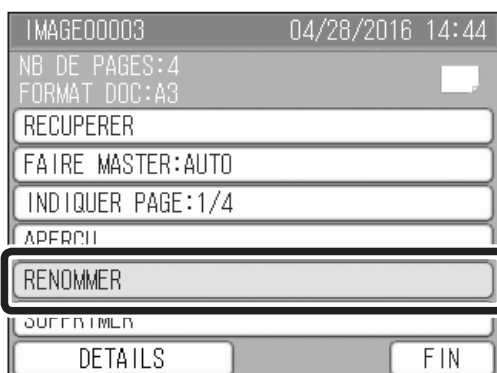

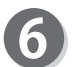

L'écran de saisie de caractères s'affiche.

Pour plus de détails sur l'utilisation de cet écran, voir « Écran de saisie de caractères ».  $(\rightarrow$  P.4 « [Écran de saisie de caractères](#page-9-0) »)

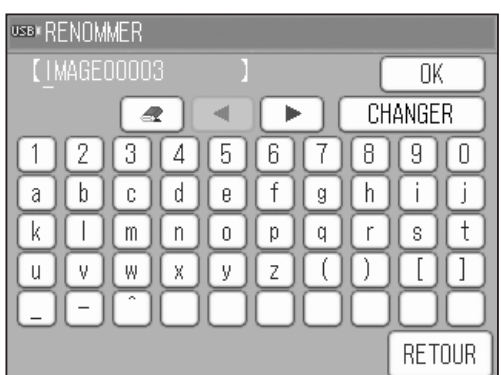

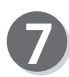

**8** 

Appuyer sur le caractère souhaité. Après avoir saisi les caractères, appuyer sur OK.

#### **RÉFÉRENCE**

Le nom des données est modifié.

Il est possible de saisir 16 caractères au maximum.

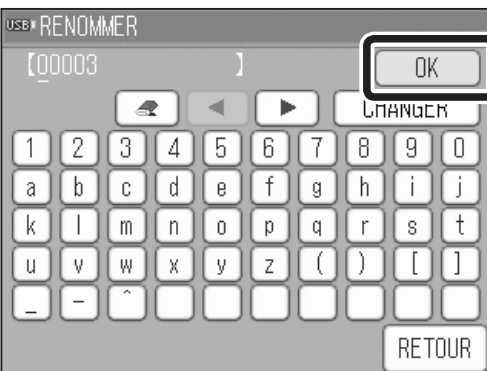

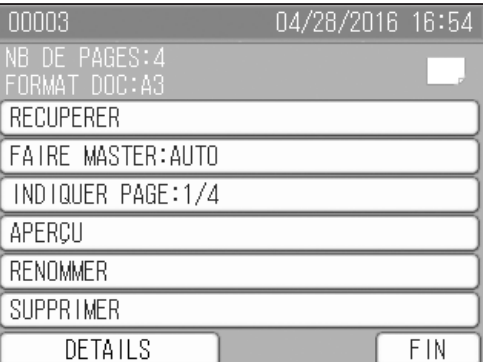

## <span id="page-37-0"></span>**Suppression de données**

Il est possible de supprimer des données enregistrées.

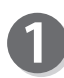

Insérer la CLÉ USB dans le port USB.

### **ATTENTION**

Ne pas déconnecter la CLÉ USB ou ne pas mettre la machine hors tension pendant l'accès à la CLÉ USB. Cela risquerait de la détruire, ainsi que les données qu'elle contient.

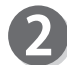

Appuyer sur PROPRIÉ.

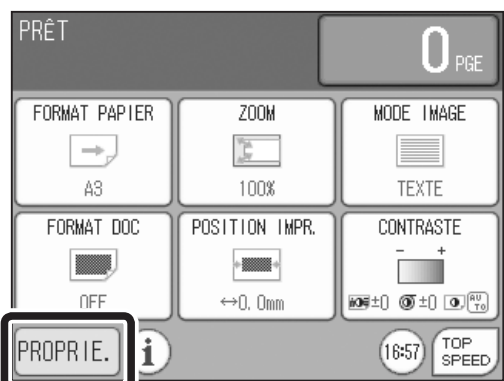

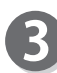

Appuyer sur PÉRIMÈTRE. Appuyer sur CLÉ USB.

EDITER **SPECTAL PER IMETRE** REGLAGE **USER** CLE USB ZI MODE CONNECTE AUTO 4 **FIN**  $\circ$  $\blacktriangleright$ 

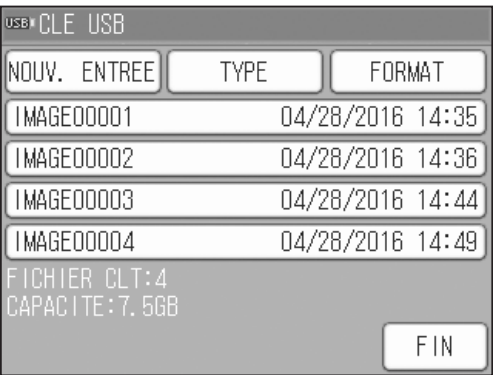

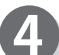

Appuyer sur des données enregistrées.

Exemple : Sélection de « IMAGE00002 ».

#### **Suppression de données**

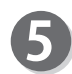

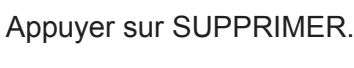

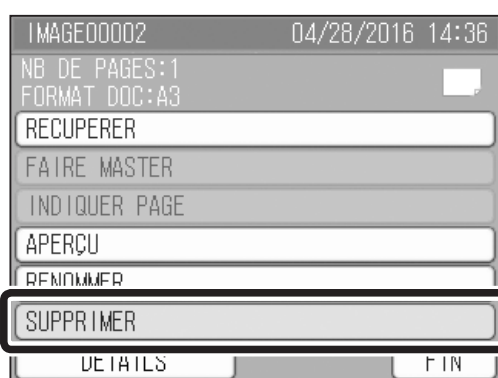

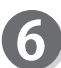

Appuyer sur OUI pour supprimer les données.

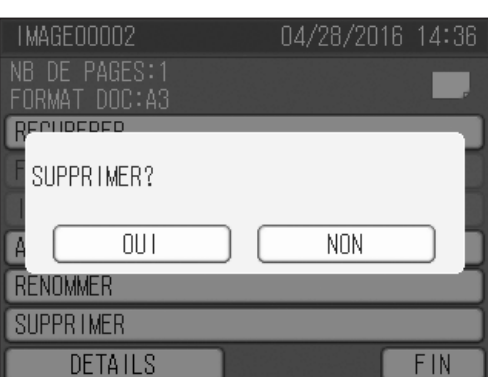

**2** 

**Utilisation**

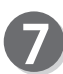

Les données sont supprimées.

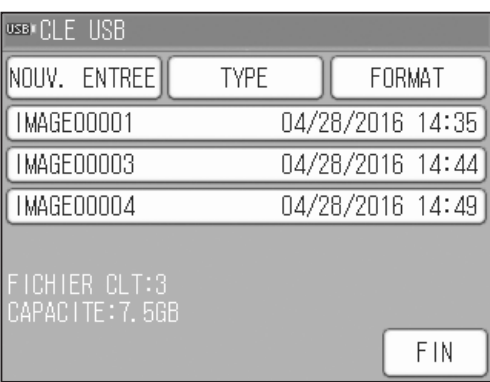

## <span id="page-39-0"></span>**Affichage du détail des données**

Il est possible de vérifier le détail des données.

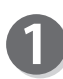

Insérer la CLÉ USB dans le port USB.

### **ATTENTION**

Ne pas déconnecter la CLÉ USB ou ne pas mettre la machine hors tension pendant l'accès à la CLÉ USB. Cela risquerait de la détruire, ainsi que les données qu'elle contient.

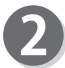

Appuyer sur PROPRIÉ.

Appuyer sur PÉRIMÈTRE. Appuyer sur CLÉ USB.

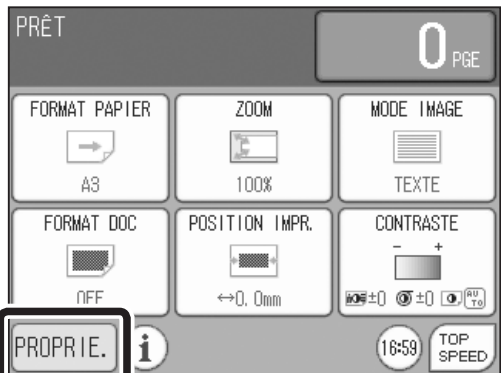

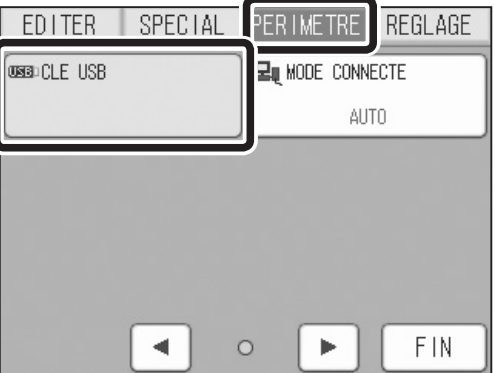

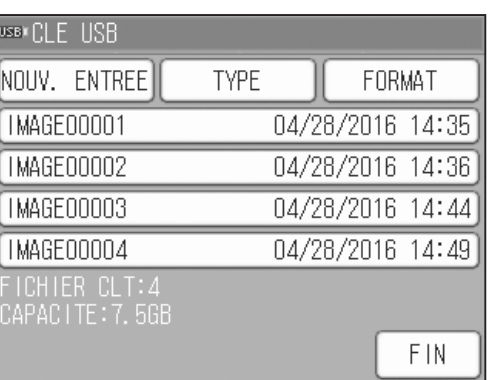

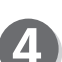

Appuyer sur des données enregistrées.

Exemple : Sélection de « IMAGE00004 ».

#### **Affichage du détail des données**

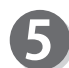

**5** Appuyer sur DÉTAILS.

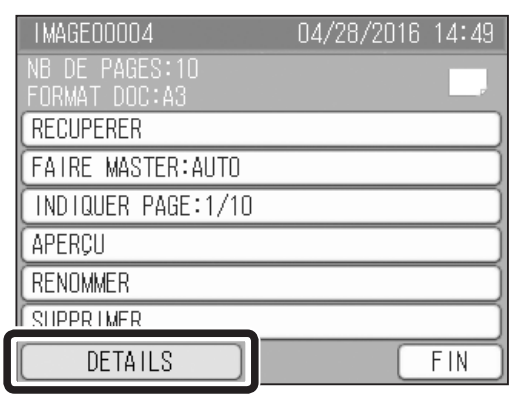

 $\bullet$ 

Le détail des données sélectionnées s'affiche.

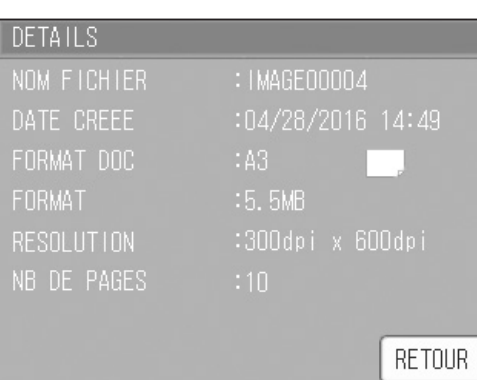

**2**<br>**2**<br>**2**<br>**2 Utilisation**

## <span id="page-41-0"></span>**Tri des données**

Il est possible de trier les données par date et par nom.

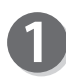

Insérer la CLÉ USB dans le port USB.

### **ATTENTION**

Ne pas déconnecter la CLÉ USB ou ne pas mettre la machine hors tension pendant l'accès à la CLÉ USB. Cela risquerait de la détruire, ainsi que les données qu'elle contient.

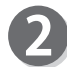

Appuyer sur PROPRIÉ.

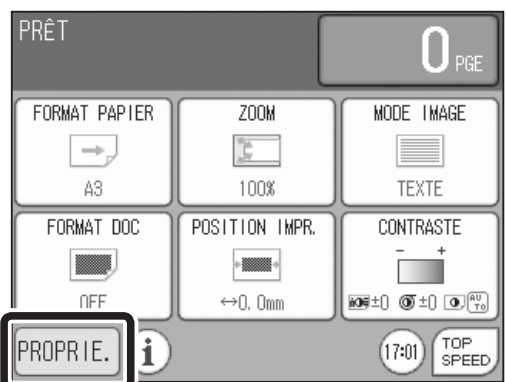

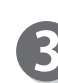

Appuyer sur PÉRIMÈTRE. Appuyer sur CLÉ USB.

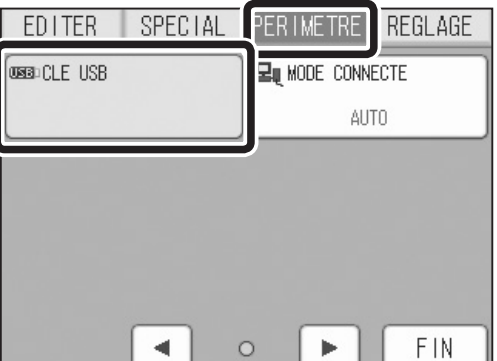

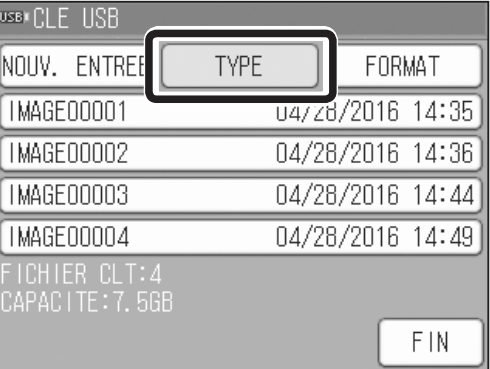

Appuyer sur TYPE.

#### **Tri des données**

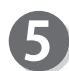

Appuyer sur l'élément à trier.

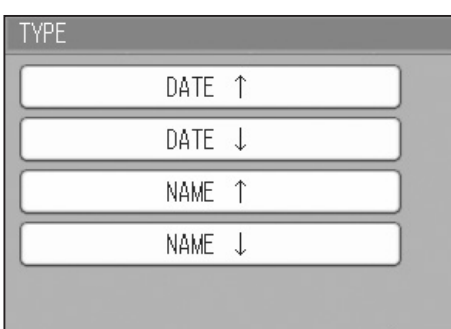

6

Les données sélectionnées sont triées selon l'élément sélectionné.

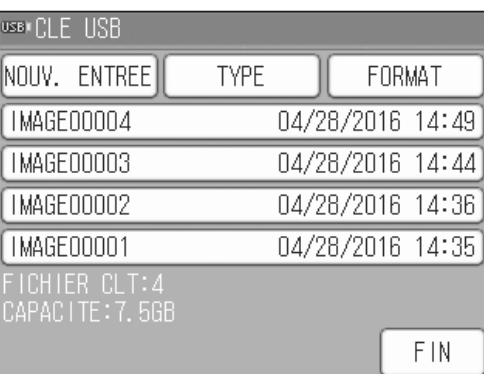

RETOUR **2**

## <span id="page-43-0"></span>**Formatage de la CLÉ USB**

Il est possible de formater la CLÉ USB. Le formatage de la CLÉ USB entraîne la suppression de toutes les données qu'elle contient.

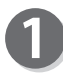

Insérer la CLÉ USB dans le port USB.

### **ATTENTION**

Ne pas déconnecter la CLÉ USB ou ne pas mettre la machine hors tension pendant l'accès à la CLÉ USB. Cela risquerait de la détruire, ainsi que les données qu'elle contient.

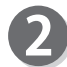

Appuyer sur PROPRIÉ.

Appuyer sur PÉRIMÈTRE. Appuyer sur CLÉ USB.

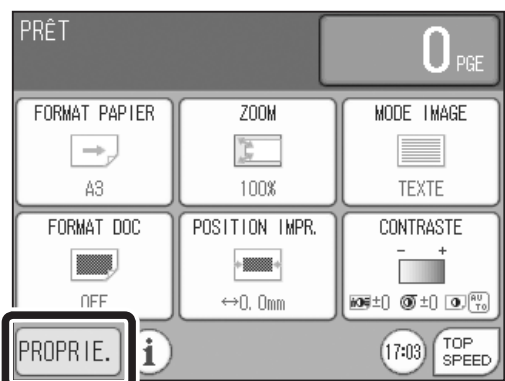

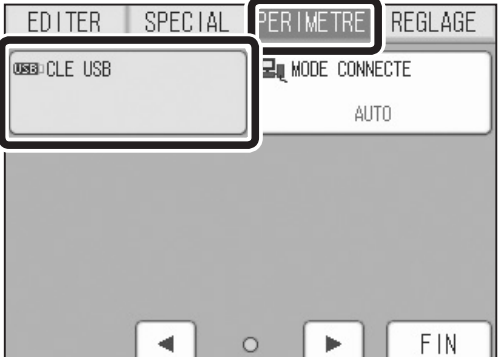

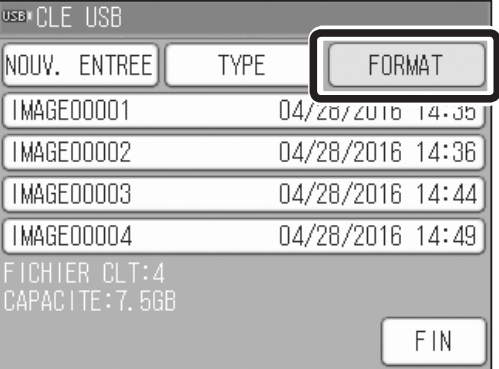

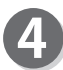

Les données enregistrées s'affichent. Appuyer sur FORMAT.

#### **Formatage de la CLÉ USB**

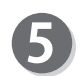

6

Appuyer sur OUI pour effectuer le formatage.

Le formatage de la CLÉ USB commence.

#### **IMPORTANT**

Le formatage supprimera toutes les données. Ne pas déconnecter la CLÉ USB ou ne pas mettre la machine hors tension pendant le formatage.

Une fois le formatage terminé, l'écran de menu s'affiche de nouveau.

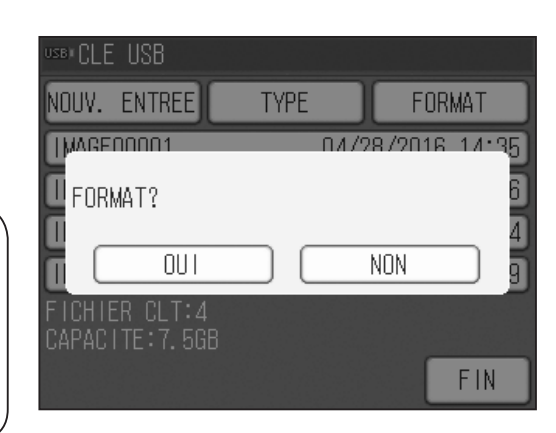

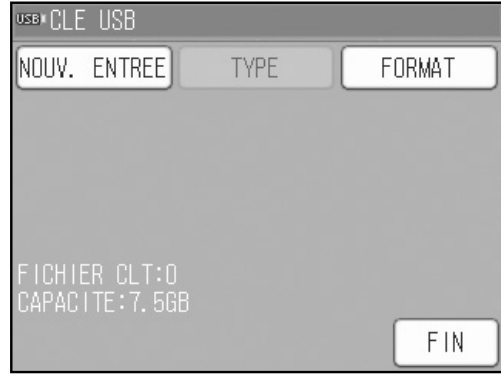

## **NOTES**

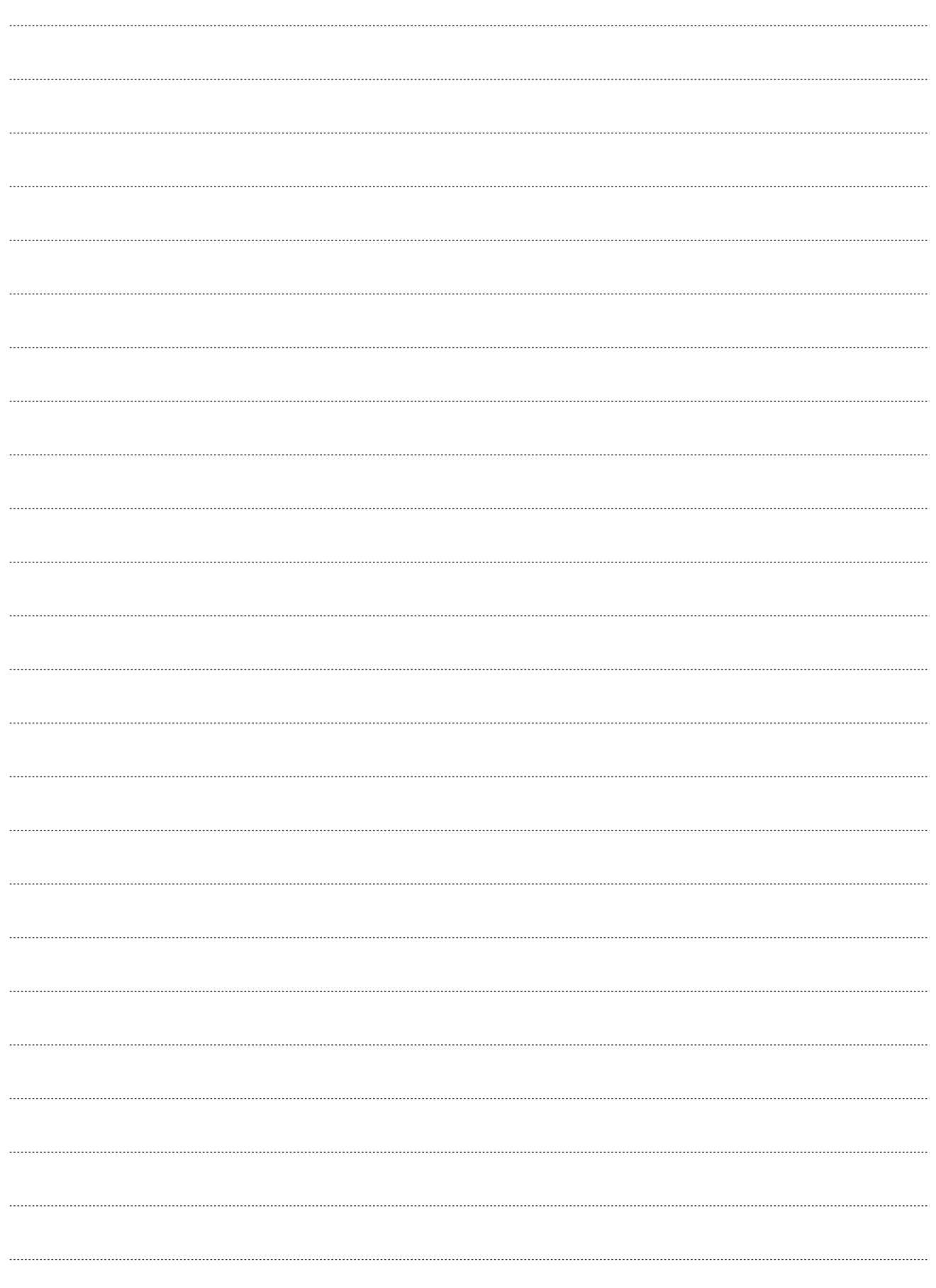

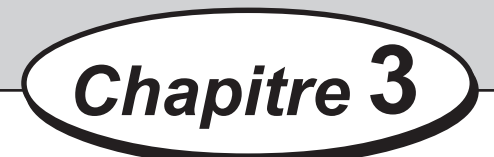

## <span id="page-46-0"></span>**Conversion en données images**

Ce chapitre décrit les procédures d'installation et de désinstallation de DPL2BMP, ainsi que son utilisation.

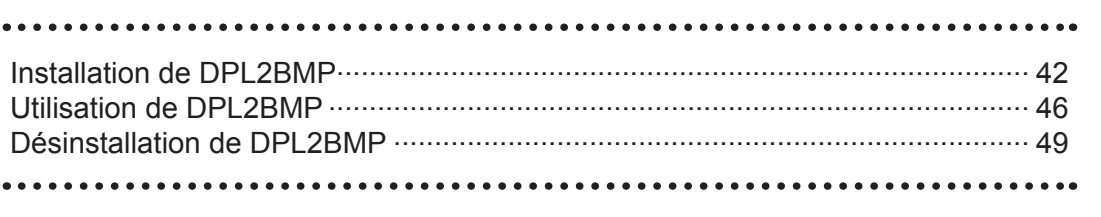

<span id="page-47-0"></span>Installer le logiciel DPL2BMP sur l'ordinateur à l'aide du CD-ROM fourni.

Système d'exploitation : Windows Vista, Windows 7, Windows 8, Windows 8.1, Windows 10

#### **IMPORTANT**

- • Pour installer DPL2BMP, il est nécessaire de se connecter en tant qu'utilisateur possédant les droits d'administrateur.
- • Si plusieurs utilisateurs sont autorisés à utiliser le même ordinateur en même temps, vérifier qu'un seul utilisateur est connecté.
- • Windows 8 ou version ultérieure : lors de l'exécution du programme d'installation téléchargé à partir du site Web, un message de Windows SmartScreen peut s'afficher. Si le programme d'installation provient d'un fournisseur fiable, confirmer [Application :] et [Éditeur :], puis cliquer sur [Exécuter quand même].

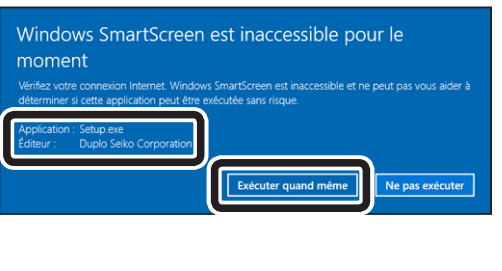

• Les étapes suivantes utilisent des écrans Windows 10. Ils sont différents pour les autres systèmes d'exploitation.

Mettre l'ordinateur sous tension pour démarrer Windows.

Insérer le CD-ROM fourni avec le duplicopieur numérique dans le lecteur de CD-ROM de l'ordinateur. [Cliquez pour sélectionner l'action à exécuter avec : ce disque.] s'affiche dans le coin supérieur droit de l'écran. Cliquer sur ce message.

Lecteur de CD (D:) DriverSetup Cliquez pour sélectionner l'action à exécuter avec : ce disque.

#### **RÉFÉRENCE**

- • Sous Windows 7 ou les versions antérieures, ce message ne s'affiche pas. Passer à l'étape suivante.
- • Ce message disparaît automatiquement après quelques instants. Dans ce cas, ouvrir le lecteur contenant le CD-ROM dans [Ordinateur], puis exécuter [Setup.exe].

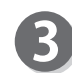

Cliquer sur [Exécuter Setup.exe].

#### **RÉFÉRENCE**

• Si l'écran [Exécution automatique] ne s'affiche pas, ouvrir le lecteur contenant le CD-ROM dans [Ordinateur], puis exécuter [Setup.exe].

Lecteur de CD (D:) DriverSe... Choisir l'action pour : ce disque Installer ou exécuter un programme depuis votr... Exécuter Setup.exe X Publié par Duplo Seiko Corporation **Autres choix** Ouvrir le dossier et afficher les fichiers Explorateur de fichiers Ne rien faire

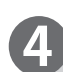

#### Cliquer sur [Utility] (Utilitaires).

Cliquer sur [DPL2BMP].

La boîte de dialogue Contrôle de compte d'utilisateur est susceptible de s'afficher durant l'installation. Il suffit alors de cliquer sur [Oui] pour poursuivre l'installation.

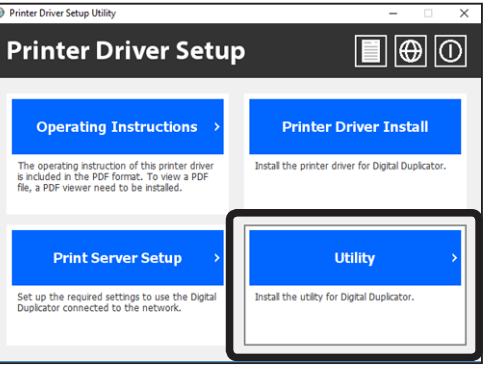

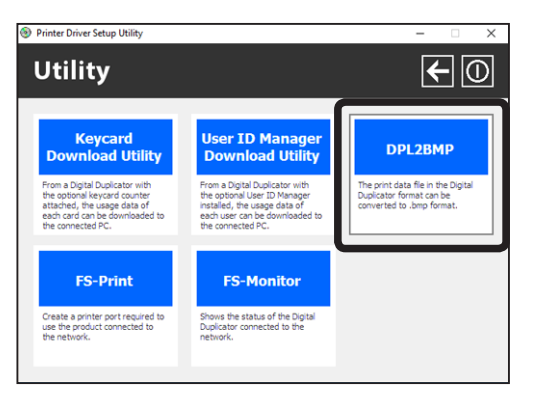

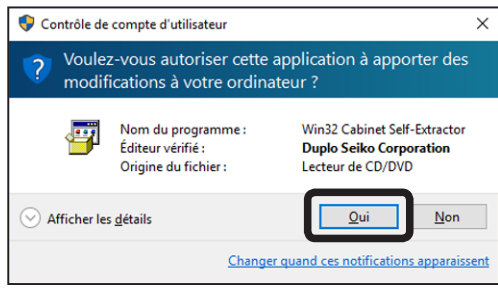

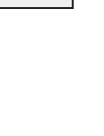

**3**

**Conversion en données images**

Conversion en données images

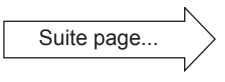

#### **Installation de DPL2BMP**

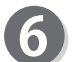

Cliquer sur le bouton [Suivant].

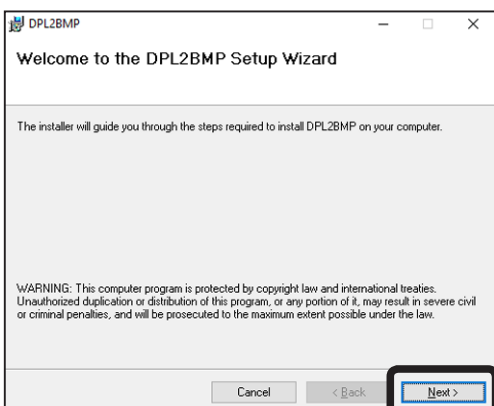

7

Lire le contrat de licence du logiciel. Cliquer sur [I agree] (J'accepte), puis sur [Next] (Suivant).

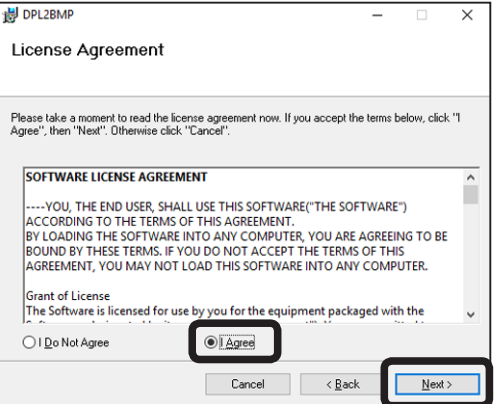

Sélectionner un dossier d'installation et cliquer sur [Next] (Suivant).

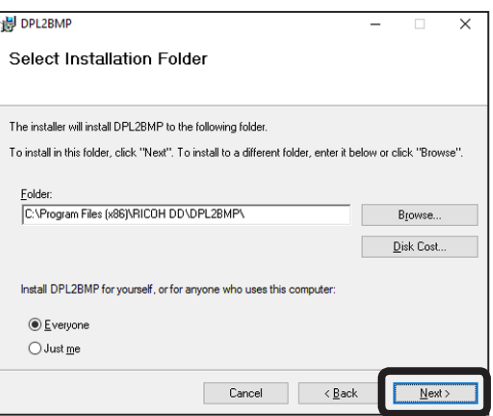

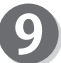

 $\bf{8}$ 

Cliquer sur [Next] (Suivant).

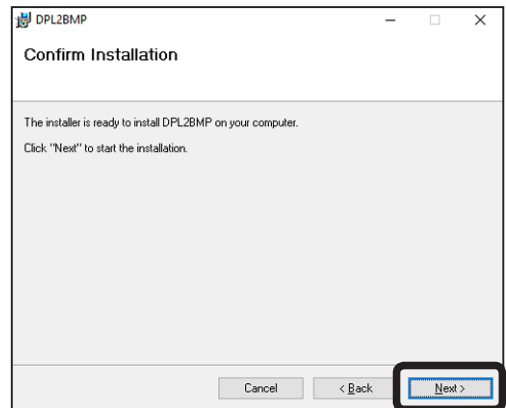

#### **Installation de DPL2BMP**

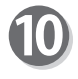

L'installation est terminée. Cliquer sur [Close] (Fermer).

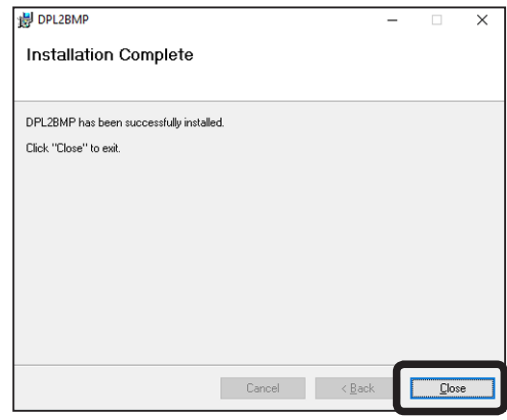

<span id="page-51-0"></span>Il est possible de convertir les données enregistrées sur la CLÉ USB en données BMP et d'afficher les données BMP sur l'ordinateur.

#### **IMPORTANT**

• Les étapes suivantes utilisent des écrans Windows 10. Ils sont différents pour les autres systèmes d'exploitation.

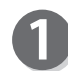

Insérer la CLÉ USB dans l'ordinateur.

Cliquer sur [Démarrer] - [Toutes les applications] - [RICOH DD], puis sur [DPL2BMP].

#### **RÉFÉRENCE**

- • Avec Windows 8/8.1, aller à l'affichage Applications de l'écran Démarrer et cliquer sur l'icône [DPL2BMP].
- • Avec Windows Vista/7, cliquer sur [Démarrer] [Tous les programmes] - [RICOH DD], puis cliquer sur [DPL2BMP].

Cliquer sur [Open] (Ouvrir) pour lire les données.

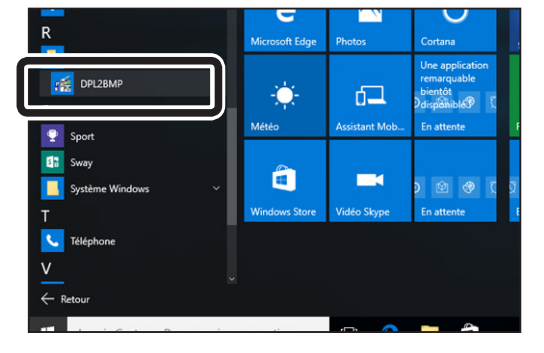

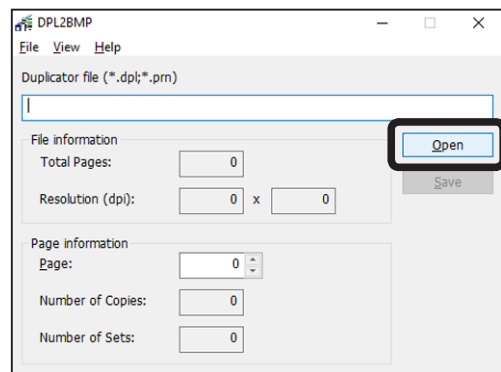

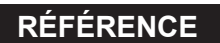

Il est également possible de faire glisser le fichier dans la case [Duplicator file] (Fichier duplicopieur). Dans ce cas, passer à l'étape 5.

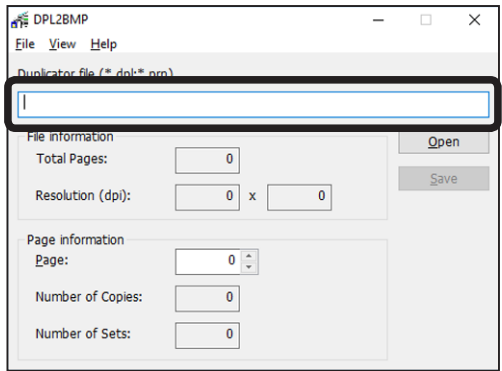

#### **Utilisation de DPL2BMP**

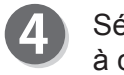

Sélectionner le fichier DPL et le fichier PRN à convertir en fichier BMP. Sélection de [E:\Image\IMAGE00001.dpl].

Sélectionner [IMAGE00001.dpl] et cliquer sur [Ouvrir].

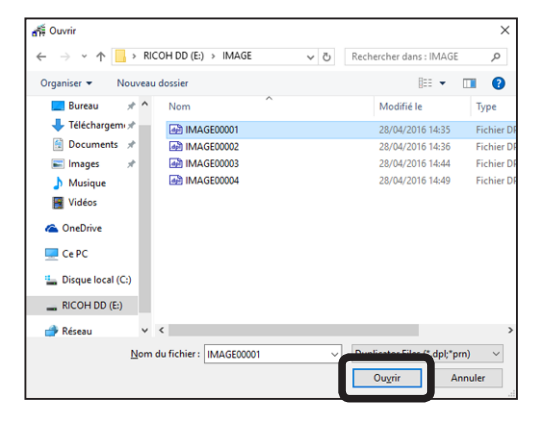

#### [File information] (Informations sur le fichier) du fichier IMAGE00001.dpl s'affiche.

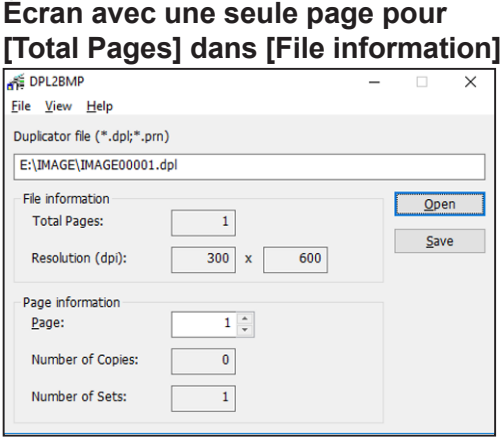

#### **Écran avec plusieurs pages pour [Total Pages] dans [File information]** File View Help

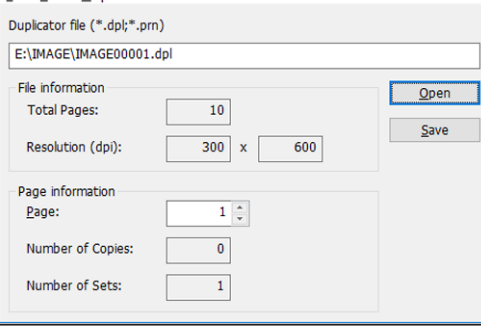

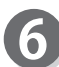

#### Cliquer sur [Save] (Enregistrer).

Lorsque [Total Pages] affiche plusieurs pages, il n'est pas possible d'enregistrer toutes les pages dans un seul fichier.

Pour enregistrer plusieurs pages, spécifier chacune d'entre elles en saisissant son numéro dans [Page] de la zone [Page information] (Informations page).

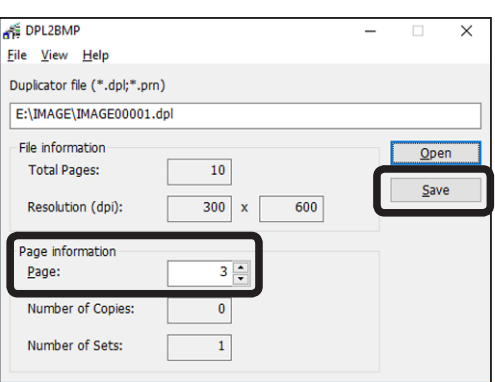

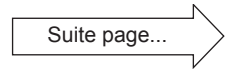

**3**

**Conversion en données images**

Conversion en données images

#### **Utilisation de DPL2BMP**

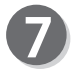

Saisir le nom du fichier et l'emplacement d'enregistrement et cliquer sur [Enregistrer].

Le fichier récupéré est converti en données BMP.

#### **RÉFÉRENCE**

Le fichier ne peut pas être enregistré à un emplacement pour lequel l'accès en écriture n'est pas autorisé.

Pour quitter DPL2BMP, cliquer sur [x] dans  $\bf{8}$ le coin supérieur droit de l'écran. Pour poursuivre l'opération, reprendre les étapes 3 à 7.

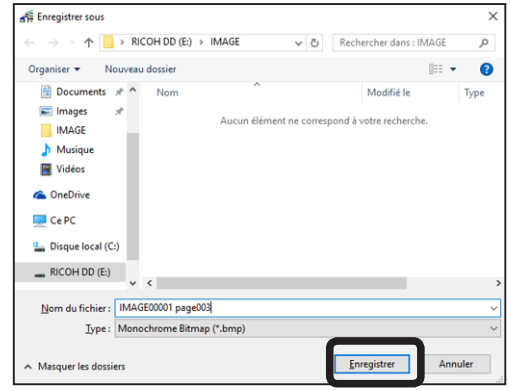

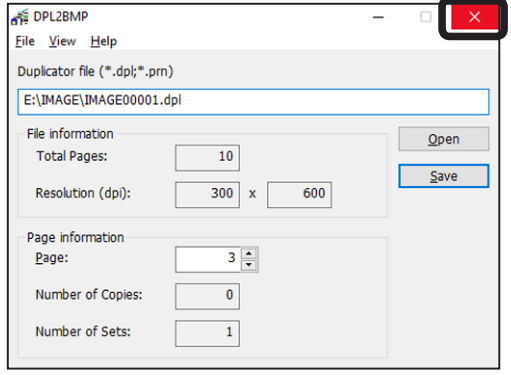

#### <span id="page-54-0"></span>**IMPORTANT**

- • Pour désinstaller DPL2BMP, il est nécessaire de se connecter en tant qu'utilisateur possédant les droits d'administrateur.
- • Si plusieurs utilisateurs sont autorisés à utiliser le même ordinateur en même temps, vérifier qu'un seul utilisateur est connecté.
- • Les étapes suivantes utilisent des écrans Windows 10. Ils sont différents pour les autres systèmes d'exploitation.
- Placer le curseur de la souris dans le coin inférieur gauche de l'écran et cliquer avec le bouton droit de la souris sur le bouton Démarrer. Cliquer sur [Panneau de configuration] dans le menu.

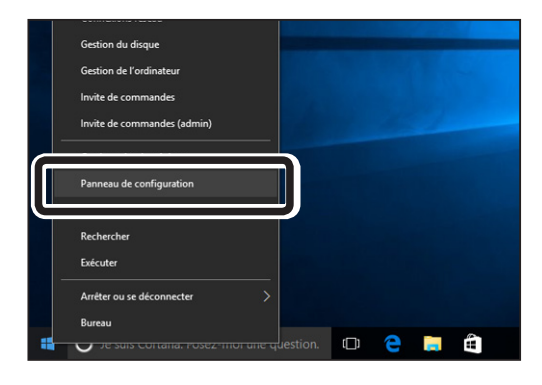

#### **RÉFÉRENCE**

• Windows 7 ou version antérieure : Cliquer sur [Démarrer] dans la barre des tâches puis sur [Panneau de configuration] dans le menu.

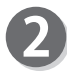

Cliquer sur [Désinstaller un programme] sous [Programmes].

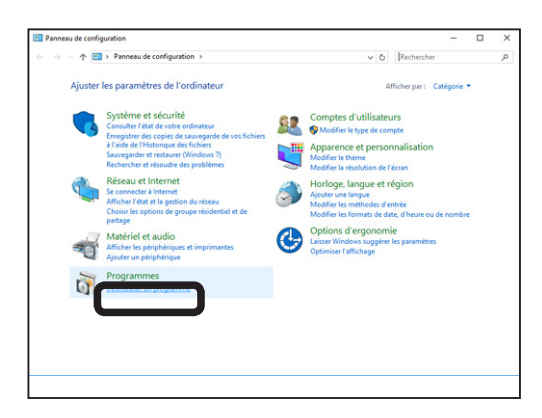

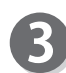

Sélectionner [DPL2BMP] dans la liste [Désinstaller ou modifier un programme] et cliquer sur [Désinstaller].

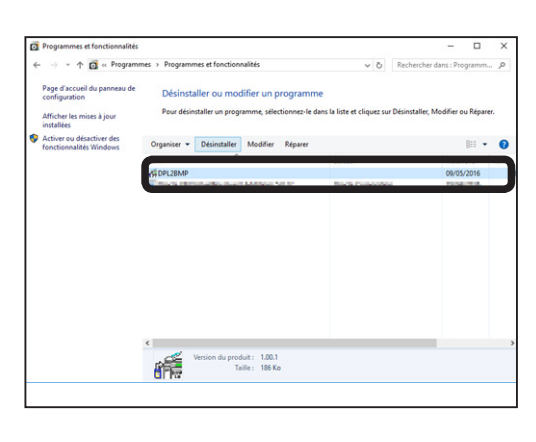

**3**Conversion en données images **Conversion en données images**

Suite page...

#### **Désinstallation de DPL2BMP**

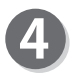

La fenêtre [Voulez-vous vraiment désinstaller DPL2BMP ?] s'affiche. Cliquer sur [Oui].

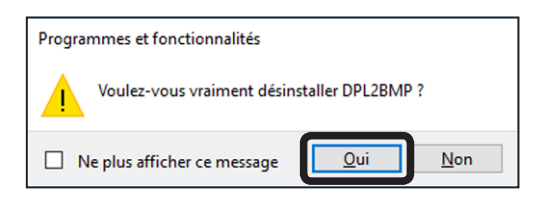

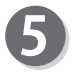

Le message [Contrôle de compte d'utilisateur] s'affiche. Cliquer sur [Oui] pour poursuivre la désinstallation.

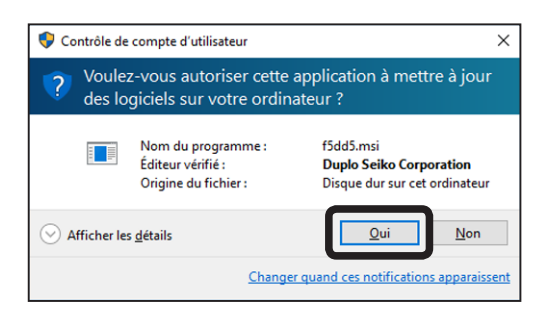

<span id="page-56-0"></span>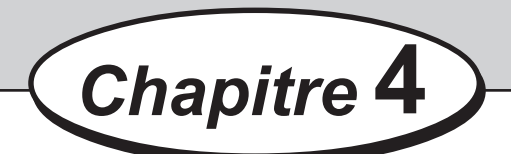

## **Pilote d'imprimante**

Ce chapitre décrit les procédures d'installation et de désinstallation du pilote d'imprimante de l'ordinateur.

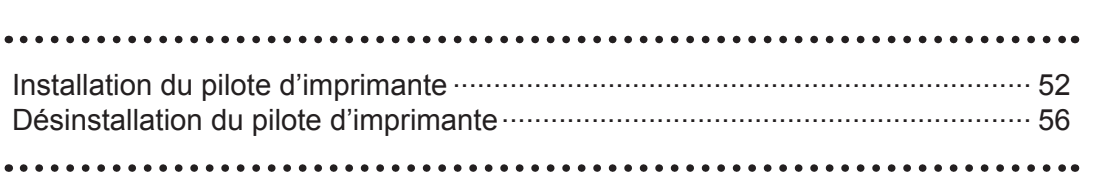

## <span id="page-57-0"></span>**Installation du pilote d'imprimante**

Cette section décrit la procédure d'installation de l'imprimante.

#### **IMPORTANT**

- • Pour installer le pilote d'imprimante, il est nécessaire de se connecter en tant qu'utilisateur possédant les droits d'administrateur.
- • Si plusieurs utilisateurs sont autorisés à utiliser le même ordinateur en même temps, vérifier qu'un seul utilisateur est connecté.
- • Windows 8 ou version ultérieure : lors de l'exécution du programme d'installation téléchargé à partir du site Web, un message de Windows SmartScreen peut s'afficher. Si le programme d'installation provient d'un fournisseur fiable, confirmer [Application :] et [Éditeur :], puis cliquer sur [Exécuter quand même].

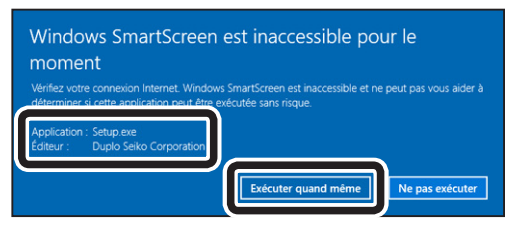

- • Les étapes suivantes utilisent des écrans Windows 10. Ils sont différents pour les autres systèmes d'exploitation.
- Mettre l'ordinateur sous tension pour démarrer Windows.
- Insérer le CD-ROM fourni avec le duplicopieur numérique dans le lecteur de CD-ROM de l'ordinateur. [Cliquez pour sélectionner l'action à exécuter avec : ce disque.] s'affiche dans le coin supérieur droit de l'écran. Cliquer sur ce message.

Lecteur de CD (D:) DriverSetup Cliquez pour sélectionner l'action à exécuter avec : ce disque.

#### **RÉFÉRENCE**

- • Sous Windows 7 ou les versions antérieures, ce message ne s'affiche pas. Passer à l'étape suivante.
- • Ce message disparaît automatiquement après quelques instants. Dans ce cas, ouvrir le lecteur contenant le CD-ROM dans [Ordinateur], puis exécuter [Setup.exe].

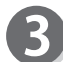

Cliquer sur [Exécuter Setup.exe].

#### **RÉFÉRENCE**

• Si l'écran [Exécution automatique] ne s'affiche pas, ouvrir le lecteur contenant le CD-ROM dans [Ordinateur], puis exécuter [Setup.exe].

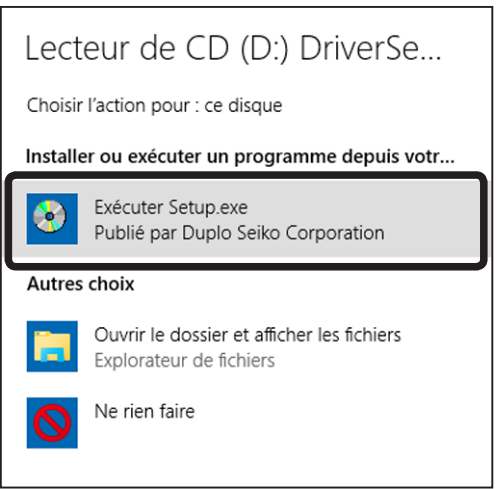

#### **Installation du pilote d'imprimante**

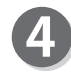

Cliquer sur [Printer Driver Install] (Installation pilote d'imprimante).

Le programme d'installation du pilote démarre.

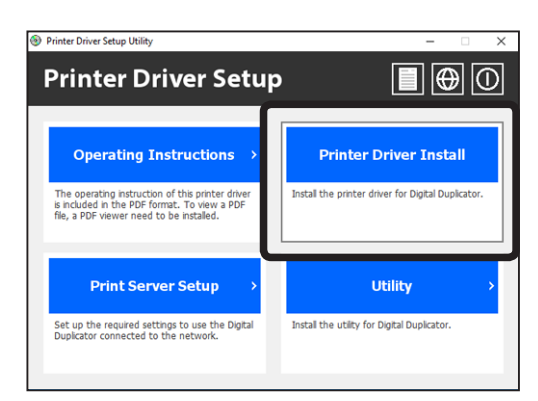

6

La boîte de dialogue Contrôle de compte d'utilisateur est susceptible de s'afficher durant l'installation. Il suffit alors de cliquer sur [Oui] pour poursuivre l'installation.

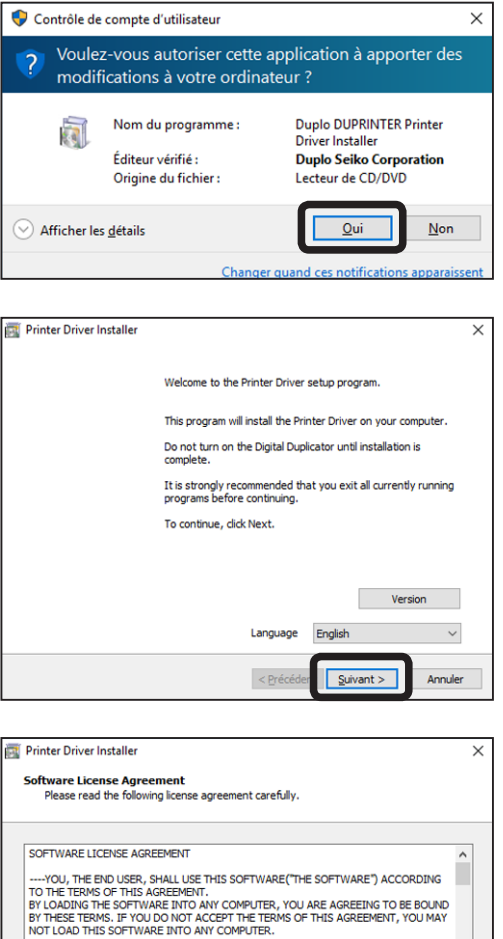

Grant of License<br>The Software is licensed for use by you for the equipment packaged with the Software<br>or designated by its supplier ("the equipment"). You are permitted to use the Software<br>on any computer which permits ele

 $\leq$  Précéd

 $S$ uivant >

Annuler

 $\n<sup>2</sup>$  agree

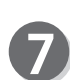

Lire le contrat de licence du logiciel. Cliquer sur [I agree] (J'accepte), puis sur [Next] (Suivant).

Cliquer sur le bouton [Next] (Suivant).

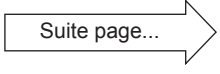

**4**

**Pilote d'imprimante**

Pilote d'imprimante

#### **Installation du pilote d'imprimante**

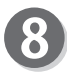

Sélectionner la langue à utiliser et cliquer sur le bouton [Suivant].

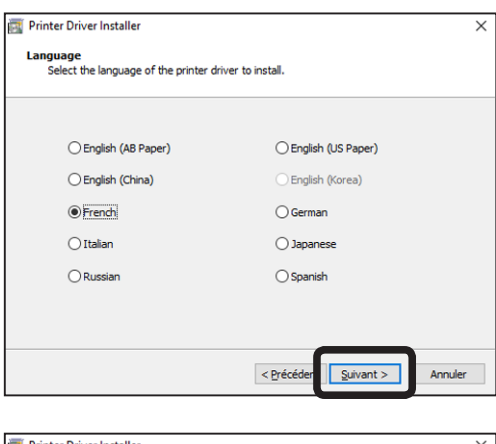

Choisir la méthode de connexion au duplicopieur numérique.

Sélectionner [Print to File] (Imprimer dans un fichier).

#### **RÉFÉRENCE**

Un fichier au format duplicopieur numérique est créé sans que les données d'impression soient envoyées à l'imprimante. Le fichier peut être enregistré dans le dossier [IMAGE] de la CLÉ USB.

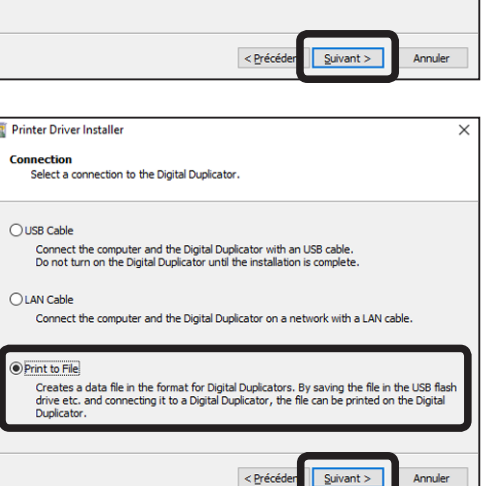

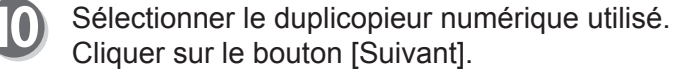

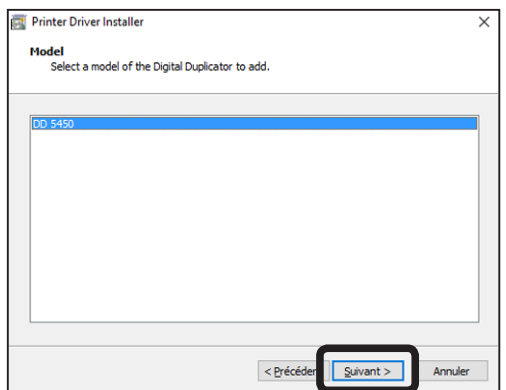

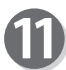

Vérifier les réglages, puis cliquer sur le bouton [Install] (Installer).

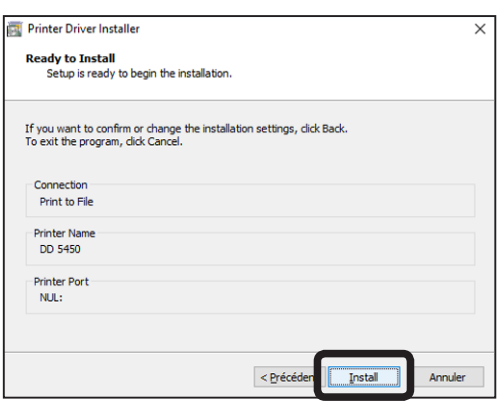

Si des messages d'avertissement s'affichent  $\mathbf{D}$ en cours d'installation, il suffit de cliquer sur [Installer] pour poursuivre l'opération.

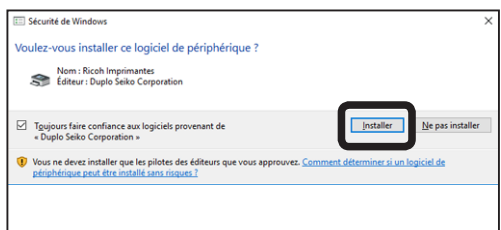

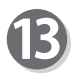

L'installation du pilote d'imprimante est terminée. Cliquer sur le bouton [Terminer].

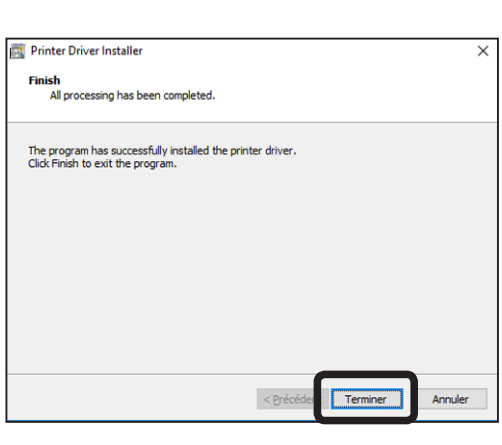

## <span id="page-61-0"></span>**Désinstallation du pilote d'imprimante**

Cette section décrit la procédure de désinstallation du pilote d'imprimante.

#### **IMPORTANT**

- • Pour désinstaller le pilote d'imprimante, il est nécessaire de se connecter en tant qu'utilisateur possédant les droits d'administrateur.
- • Si plusieurs utilisateurs sont autorisés à utiliser le même ordinateur en même temps, vérifier qu'un seul utilisateur est connecté.
- • Les étapes suivantes utilisent des écrans Windows 10. Ils sont différents pour les autres systèmes d'exploitation.

Placer le curseur de la souris dans le coin inférieur gauche de l'écran et cliquer avec le bouton droit de la souris sur le bouton Démarrer. Cliquer sur [Panneau de configuration] dans le menu.

#### **RÉFÉRENCE**

• Windows 7 ou version antérieure : Cliquer sur [Démarrer] dans la barre des tâches puis sur [Panneau de configuration] dans le menu.

Cliquer sur [Afficher les périphériques et imprimantes] dans le menu [Matériel et audio] pour afficher la liste des imprimantes.

#### **RÉFÉRENCE**

- Windows Vista : Cliquer sur [Imprimante] dans le menu [Matériel et audio].
- 

Cliquer avec le bouton droit de la souris sur le duplicopieur numérique à supprimer, puis cliquer sur le [Supprimer le périphérique]. La boîte de dialogue [Supprimer le périphérique] s'affiche. Cliquer sur le bouton [Oui].

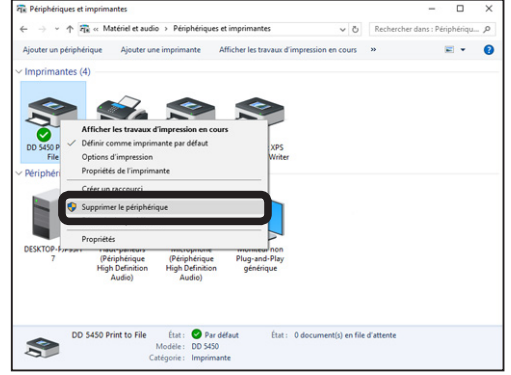

#### **RÉFÉRENCE**

• Windows Vista :

Cliquer avec le bouton droit de la souris sur le duplicopieur numérique, puis cliquer sur [Supprimer] dans le menu. La boîte de dialogue [Imprimantes] s'affiche. Cliquer sur le bouton [Oui].

#### **Désinstallation du pilote d'imprimante**

Cliquer sur une imprimante dans la liste, puis sur [Propriétés du serveur d'impression], dans la partie supérieure de la fenêtre.

#### **RÉFÉRENCE**

• Windows Vista :

Appuyer sur la touche Alt pour afficher la barre de menus, puis cliquer sur [Fichier] - [Exécuter en tant qu'administrateur] - [Propriétés du serveur] dans la barre de menus.

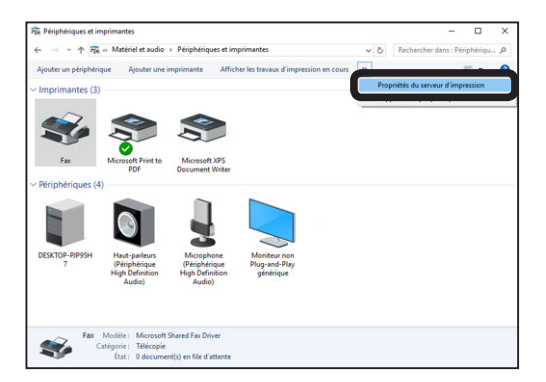

Cliquer sur l'onglet [Pilotes] dans la boîte de dialogue [Propriétés de serveur d'impression]. Cliquer sur le bouton [Modifier les paramètres de pilote].

#### **RÉFÉRENCE**

• Windows Vista : Le bouton [Modifier les paramètres de pilote] ne s'affiche pas.

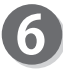

Sélectionner le duplicopieur numérique à supprimer, puis cliquer sur le bouton [Supprimer].

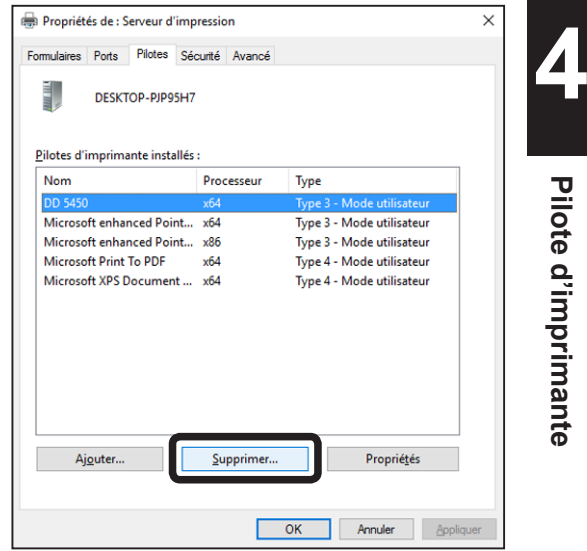

La boîte de dialogue [Supprimer le pilote et le package] s'affiche. Sélectionner [Supprimer le pilote et le package de pilotes] et cliquer sur le bouton [OK].

Un message de confirmation de la suppression s'affiche. Cliquer sur le bouton [Oui].

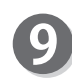

Lorsque la suppression du pilote peut être effectuée, le message « Driver package information collected » (Informations du package de pilotes recueillies) s'affiche. Cliquer sur le bouton [Supprimer].

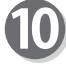

Vérifier que le message « Package du pilote supprimé » s'affiche. Cliquer ensuite sur le bouton [OK].

La désinstallation du pilote d'imprimante est terminée.

**Pilote d'imprimante**

Pilote d'imprimante

## **NOTES**

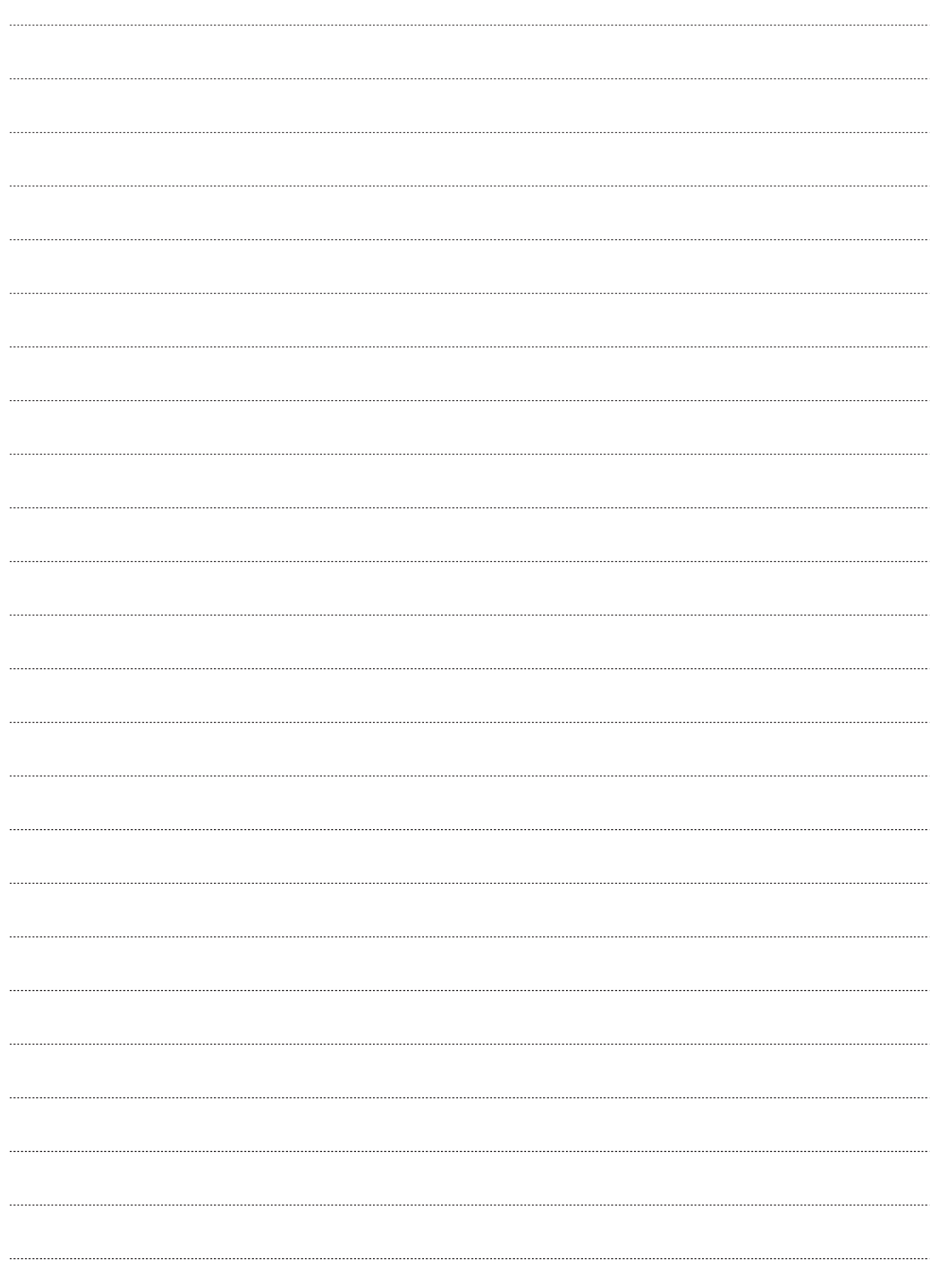

<span id="page-64-0"></span>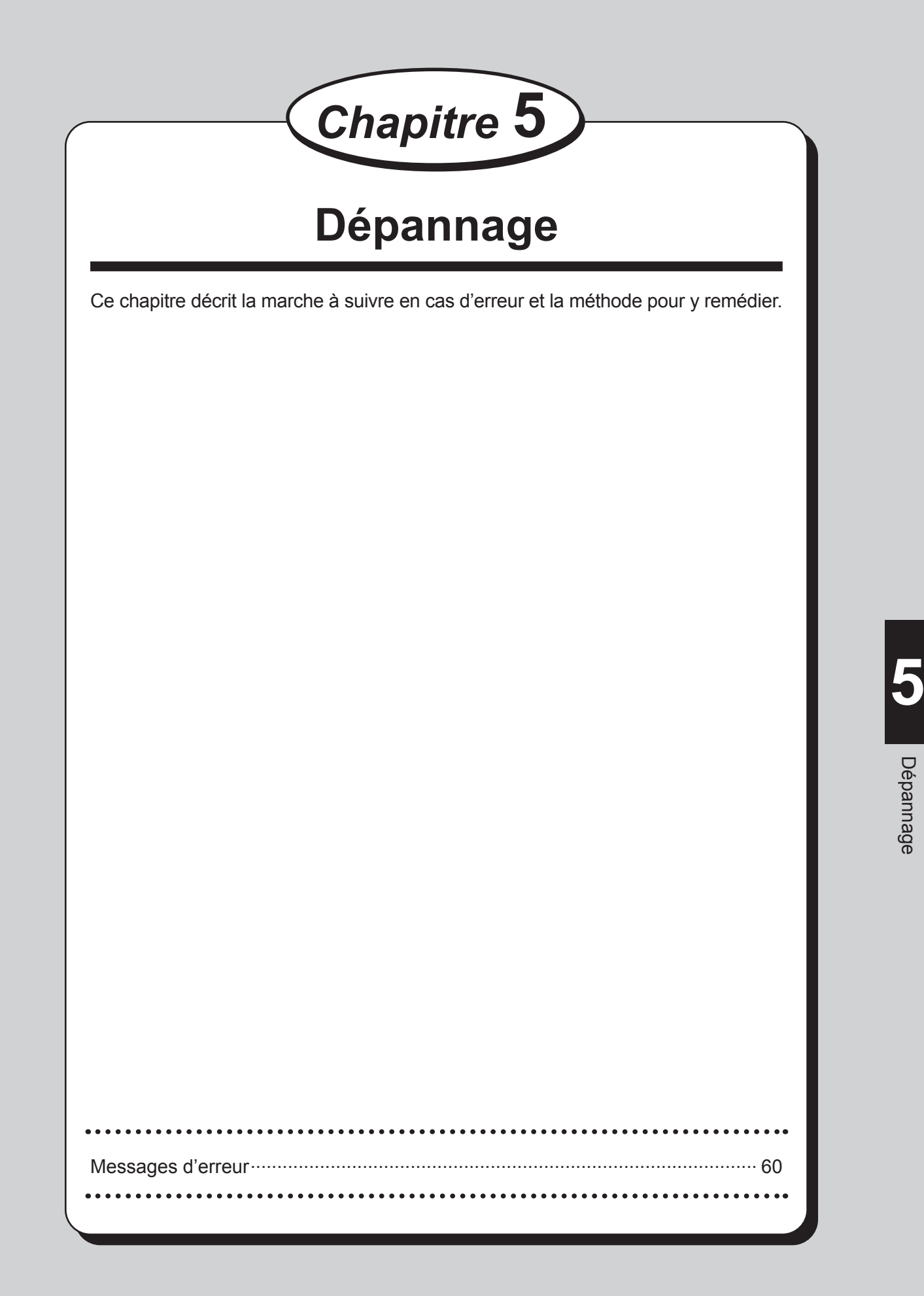

## <span id="page-65-0"></span>**Messages d'erreur**

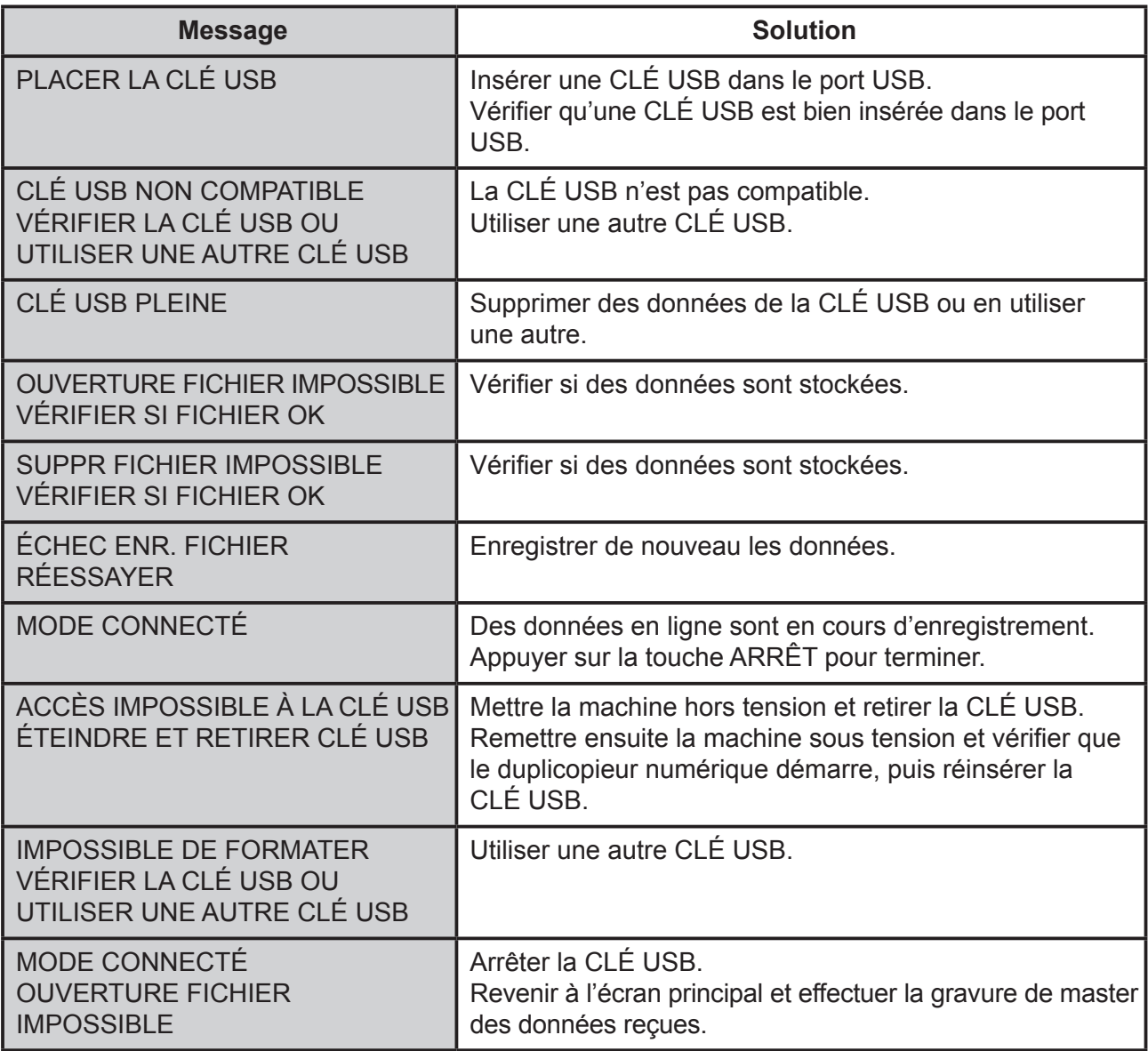

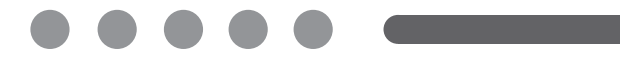

**FR FR C6A0-8624**